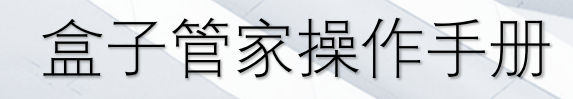

Box Manager Operating manual

# 发布日期:[2019年7月10日] 发布版本:[V3.0]

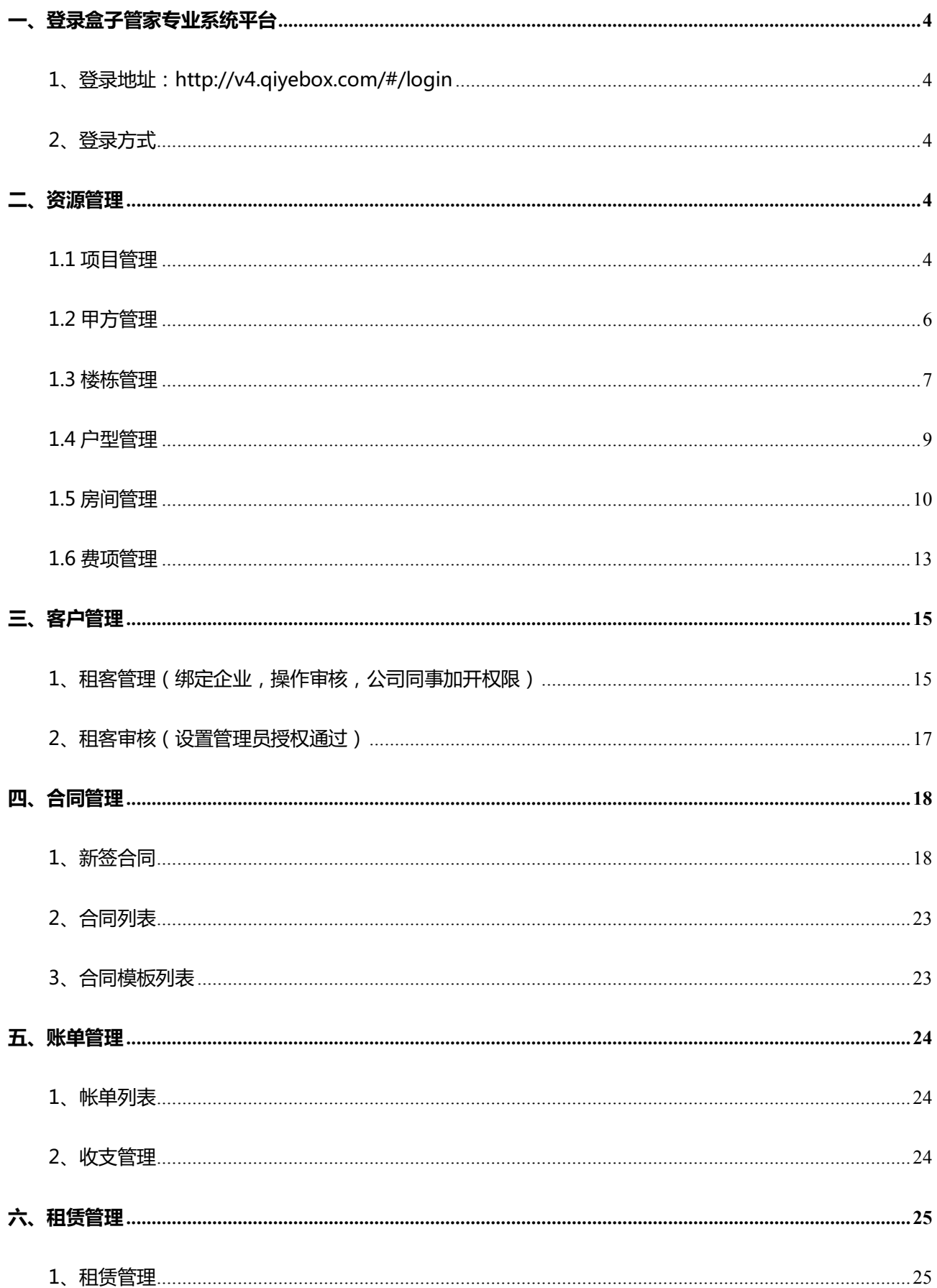

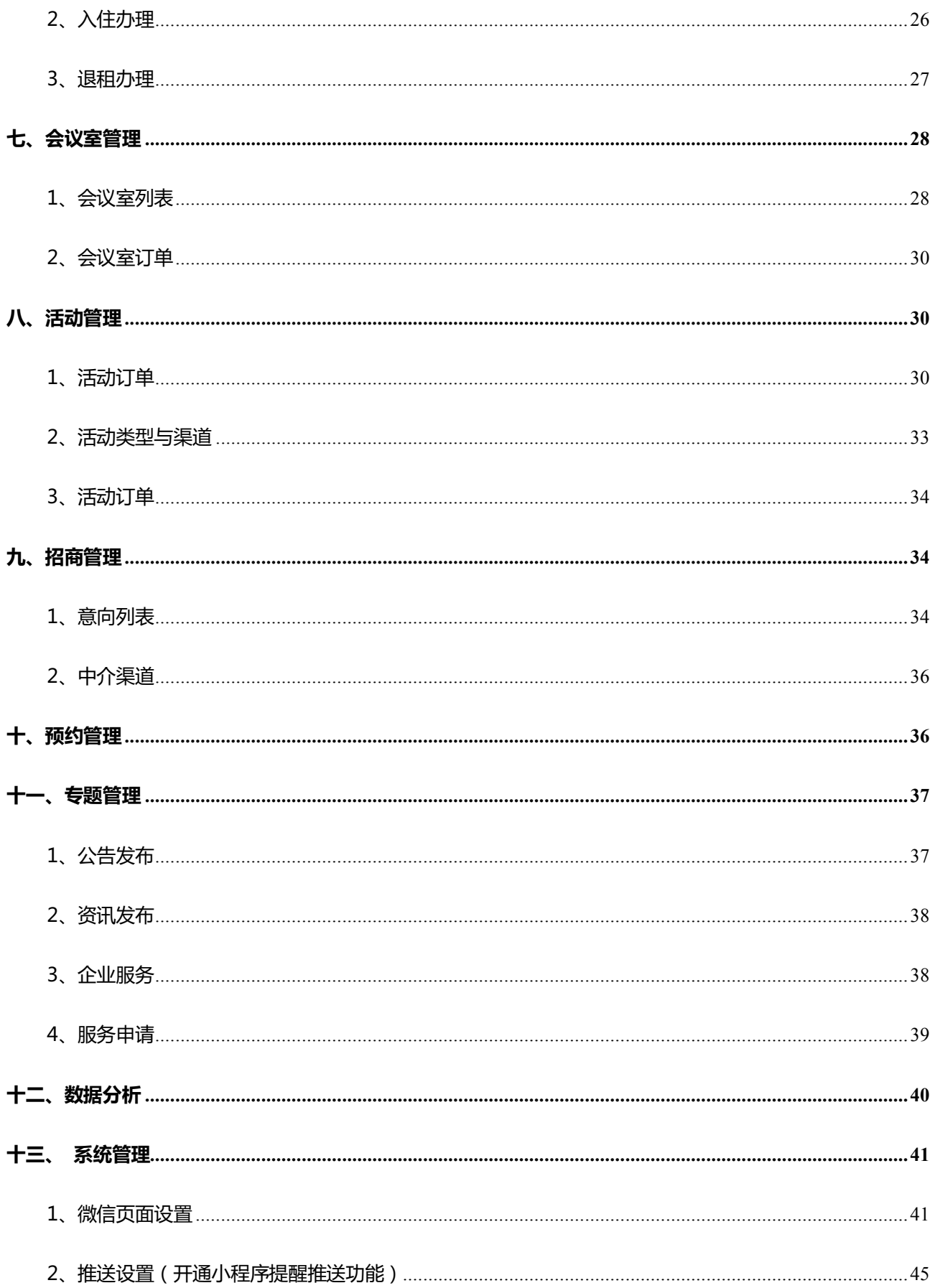

# **一、登录盒子管家专业系统平台**

- 1、登录地址:http://v4.qiyebox.com/#/login
- 2、登录方式

账号密码登录:开通时提供的账号+密码,输入验证码方可登录。

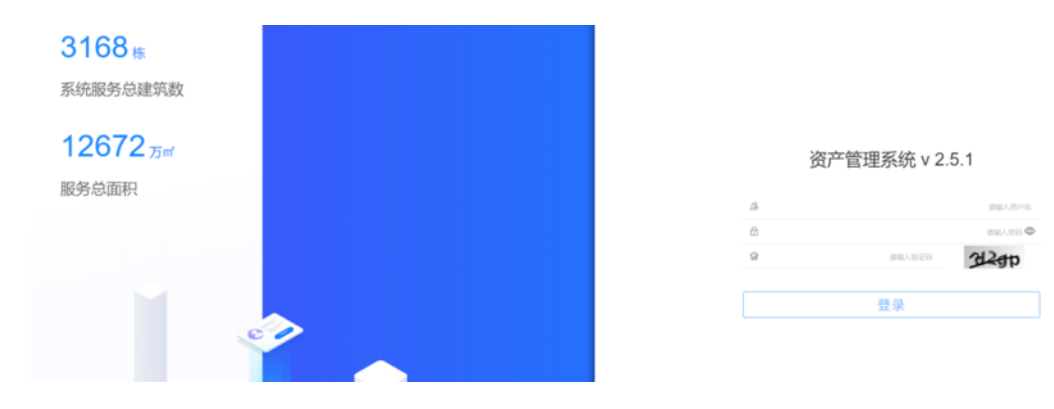

### **二、资源管理**

#### **1.1 项目管理**

项目列表详情:多项目管理,联动小程序招商信息

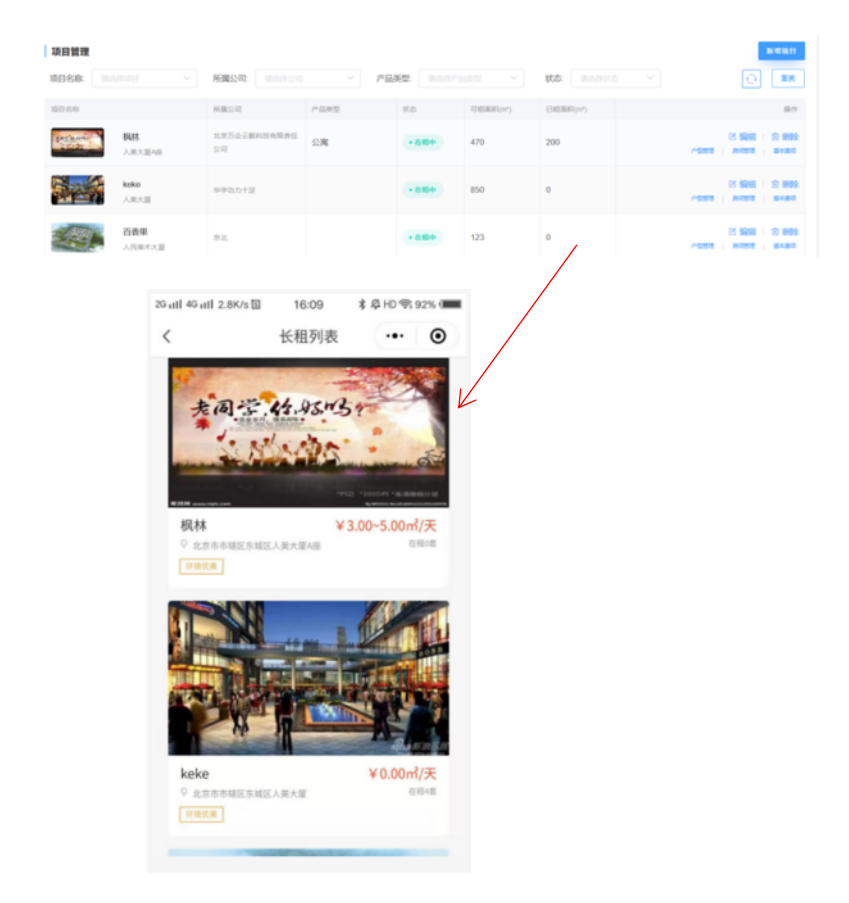

点击新增项目按钮,填写弹出的新增项目页面信息.

图中经纬度可点击 \*\*地图\*\* 按钮 进入地图页面获取坐标,

特色标签、周边配套、基础服务、项目参数、项目描述等内容即显示在小程序项目详情页。

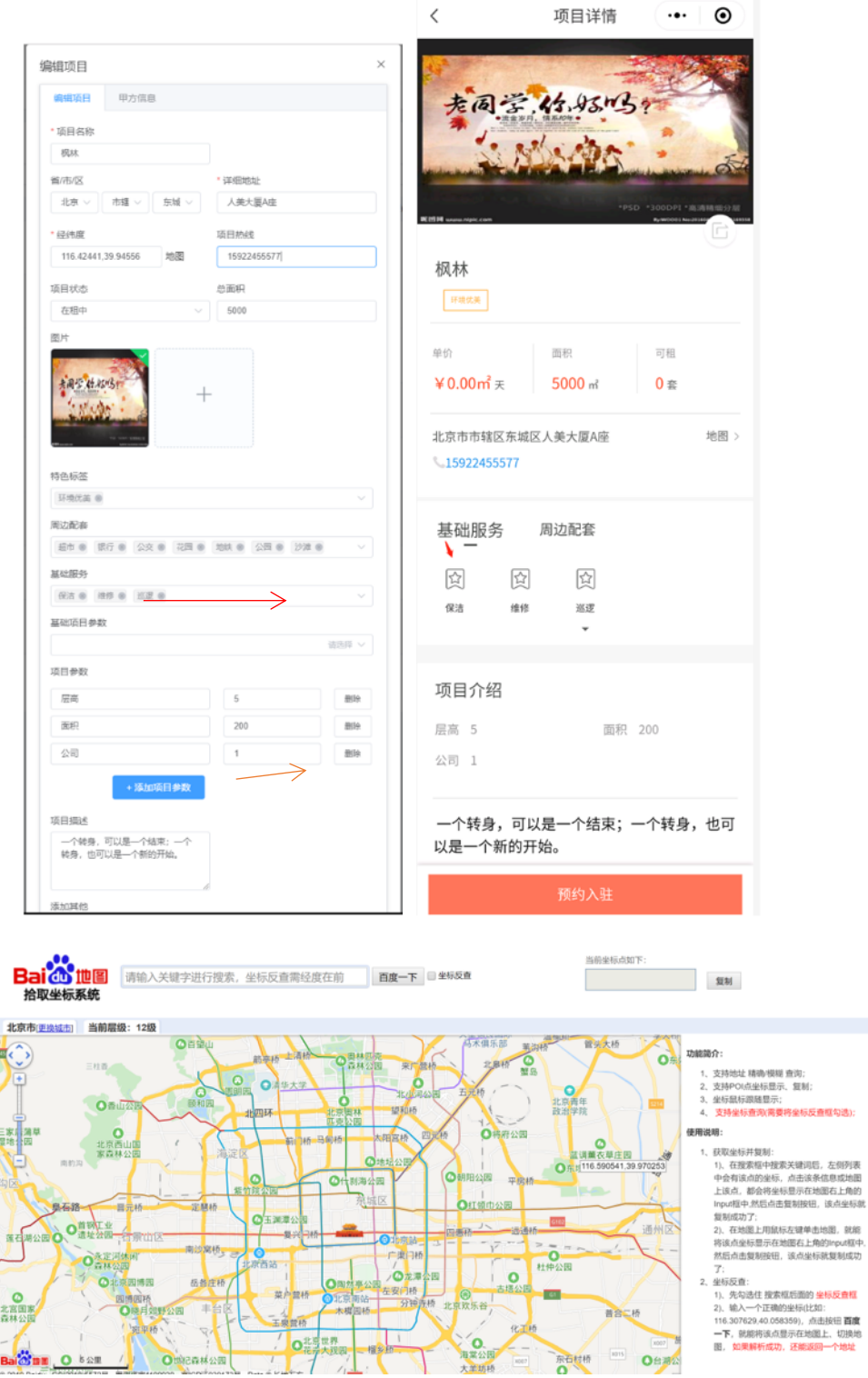

b 添加 项目所属公司信息

可新增项目进入新建页面,点击甲方信息按钮,选择甲方名称则信息自动填充,而后点击新增项 目中的保存按钮,即显示项目所属公司;或者在已添加项目中点击编辑按钮操作,添加甲方信息。

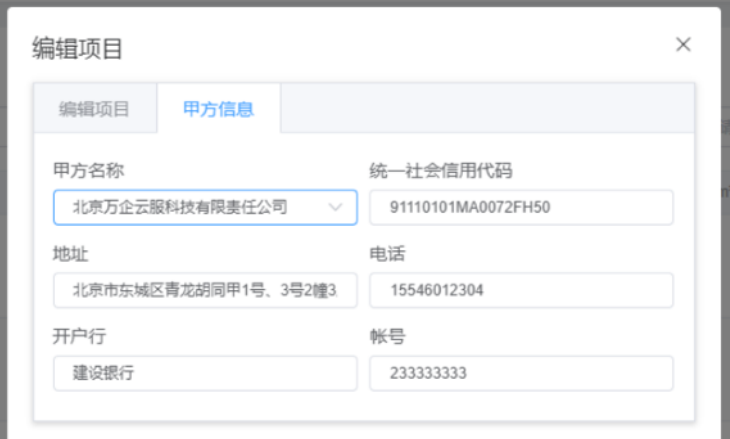

c 如何进行筛选?

可根据项目、所属公司、产品类型、状态进行筛选,右侧有刷新按钮和重置按钮可以刷新当前页 面和清空数据返回第一页。

d 其他操作

户型管理、房间管理、基本费项可以从当前页跳转进入,也可以在左侧目录列表中进入。

可以点击〈窗口标题〉栏上的右侧〈更多〉按钮,来关闭窗口的标题区,这样可以调整工作台的 占用空间。

#### **1.2 甲方管理**

项目甲方信息管理,对接工商平台自动获取企业数据

新增甲方

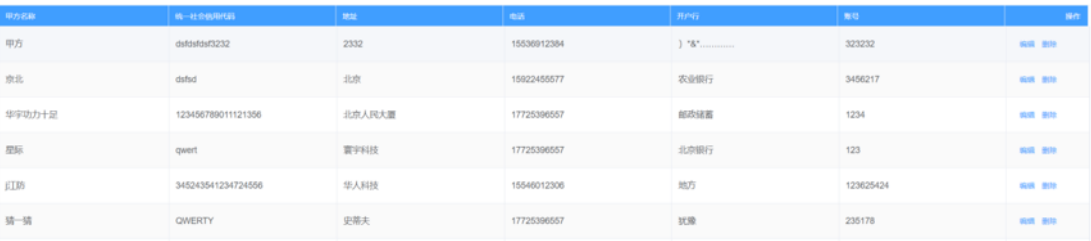

可以输入企业名称,点击企业征信,获取企业数据。名称必须写全称;也可自行编辑信息。

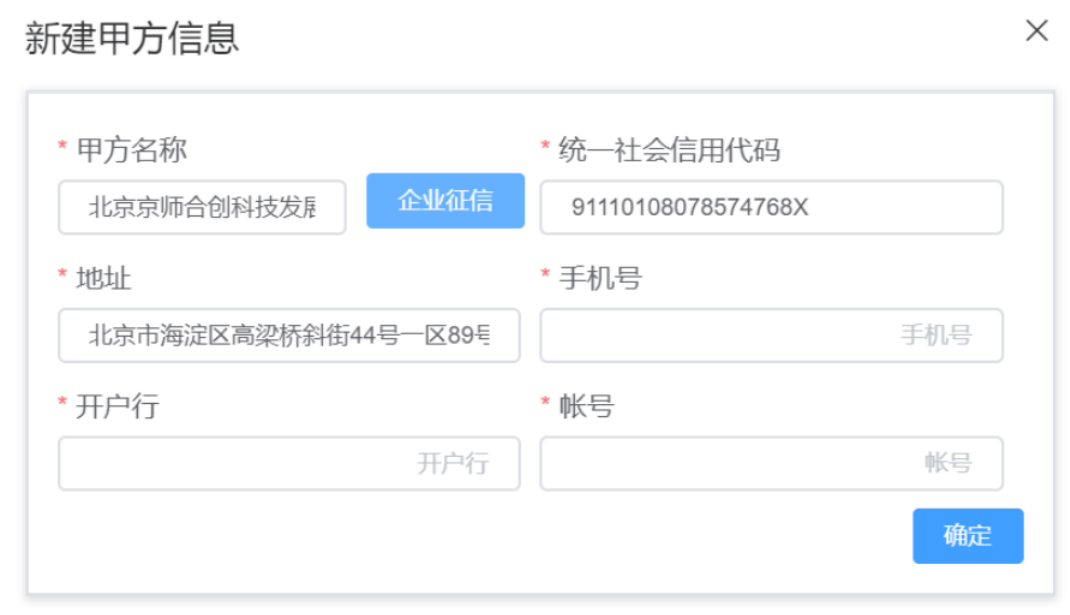

# **1.3 楼栋管理**

添加项目下楼栋信息,支持楼栋、单元、楼层三级房源层级设置。

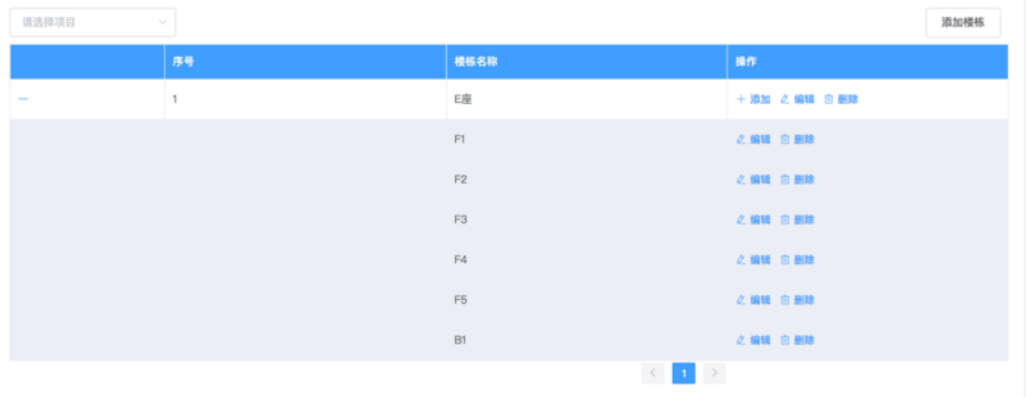

a 添加楼栋

点击添加楼栋按钮

填写弹出的添加楼栋页面信息,项目时选择已添加过的项目,有无单元可以选择设置。

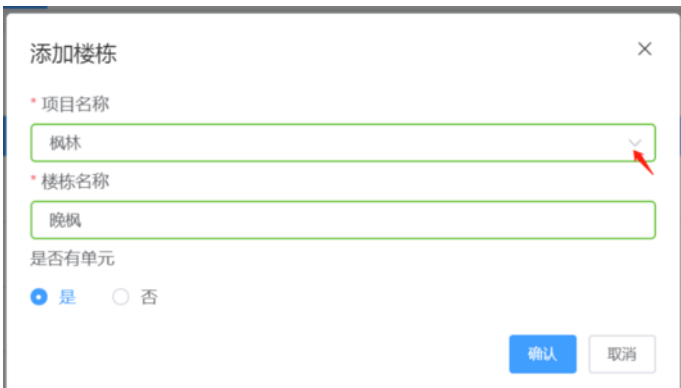

#### b 添加单元

点击所选楼栋名称后操作中添加按钮

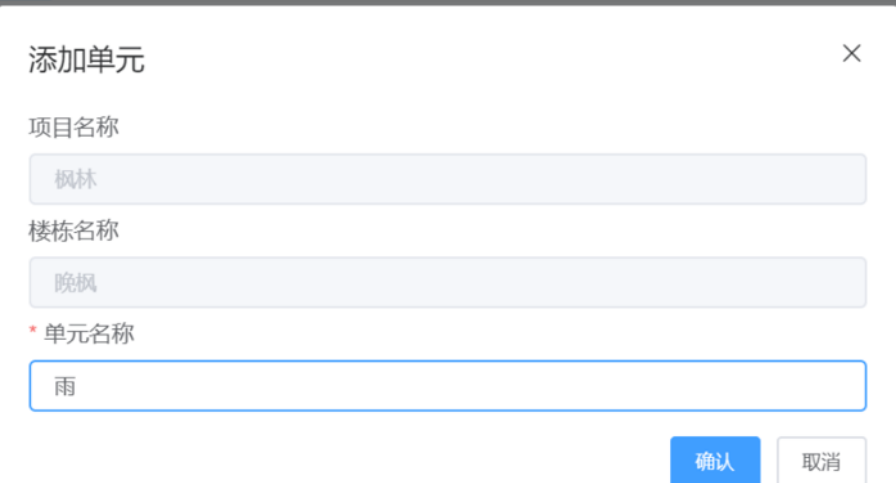

#### c 编辑楼栋、单元和楼层

选择有修改内容楼栋名称后 编辑按钮,若修改单元、楼层点击相应楼栋后 "+" 进行选择编辑

#### d 添加楼层

点击所选楼栋左侧 " + " ,选择并点击所选单元门名称后添加按钮,填写弹出的添加页面信 息,完成后点击确认即修改成功。

左侧楼层数是楼层排序,楼层名称即显示的楼层名字,比如有的楼层是 2 层,但是这个楼层名 字是 F2 层, 或者这层楼是做艺术展览的也可以起名为艺展, 这里可以自定义编辑。

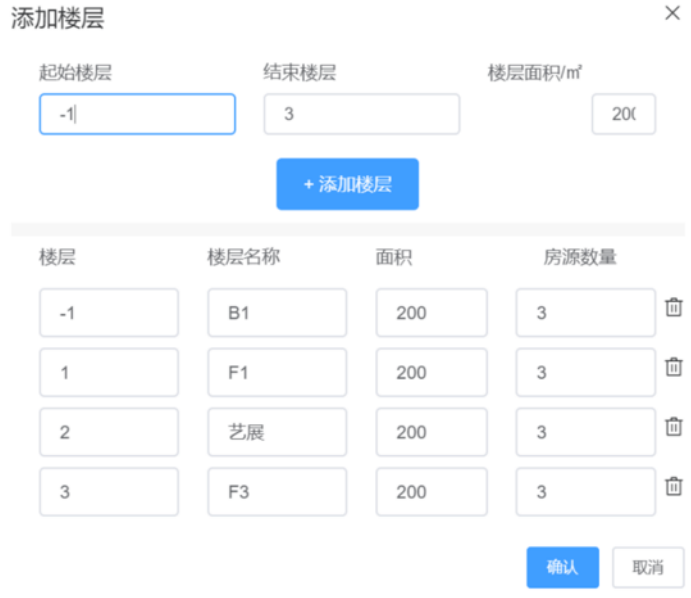

#### **1.4 户型管理**

每个项目中户型都不是只有一种,有的是独立空间,有的是两室一厅等,可以在这里添加进行 操作。

户型参数对应显示的是小程序房源详情页中房源参数

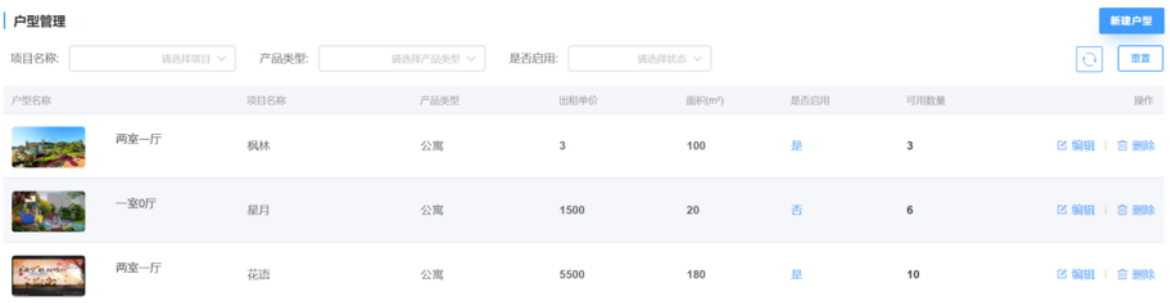

a 添加户型

点击新建户型按钮,填写弹出新建户型页面信息;

是否启用指这个户型在增加房间是能否选择此户型。

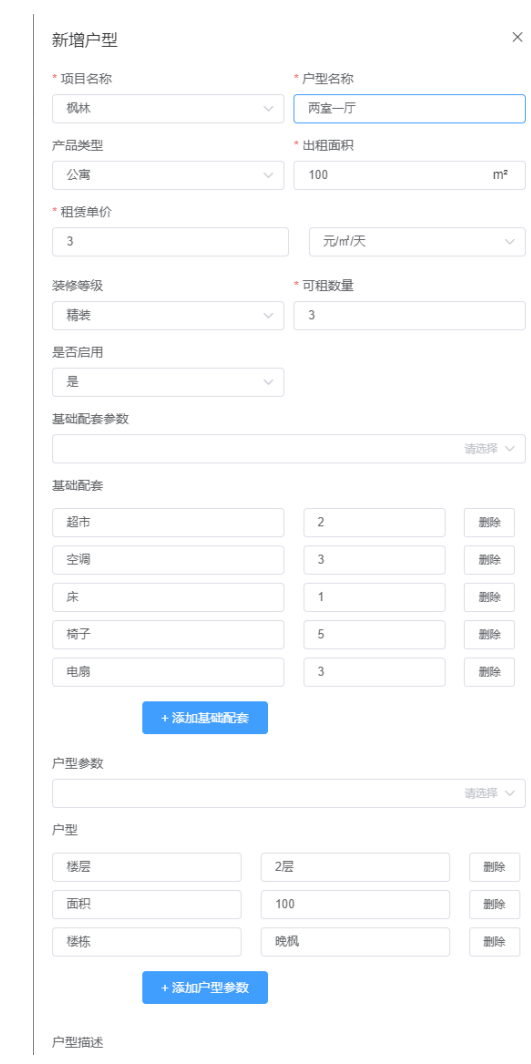

# **1.5 房间管理**

房间支持批量创建、修改,联动小程序招商信息

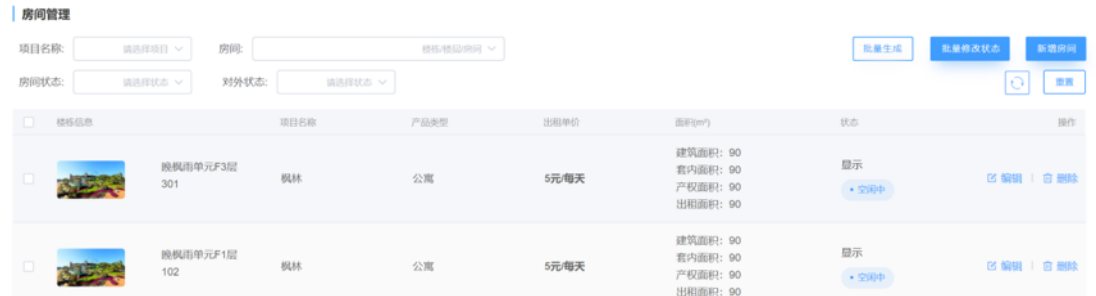

# a 新增房间

1)点击新增房间按钮,可以添加一个房间;

这里默认面积可以选择,比如图中选择的是建筑面积,小程序中房源详情页面积数是建筑面积 200;

容纳人数是定义显示房间可以入住人数;

基础配套参数添加显示在小程序中;

单价可以选择,比如 3 元/天 指的是租赁的这个房间按照每天 3 元每平方米出租,小程序会显

示单价和月单价。

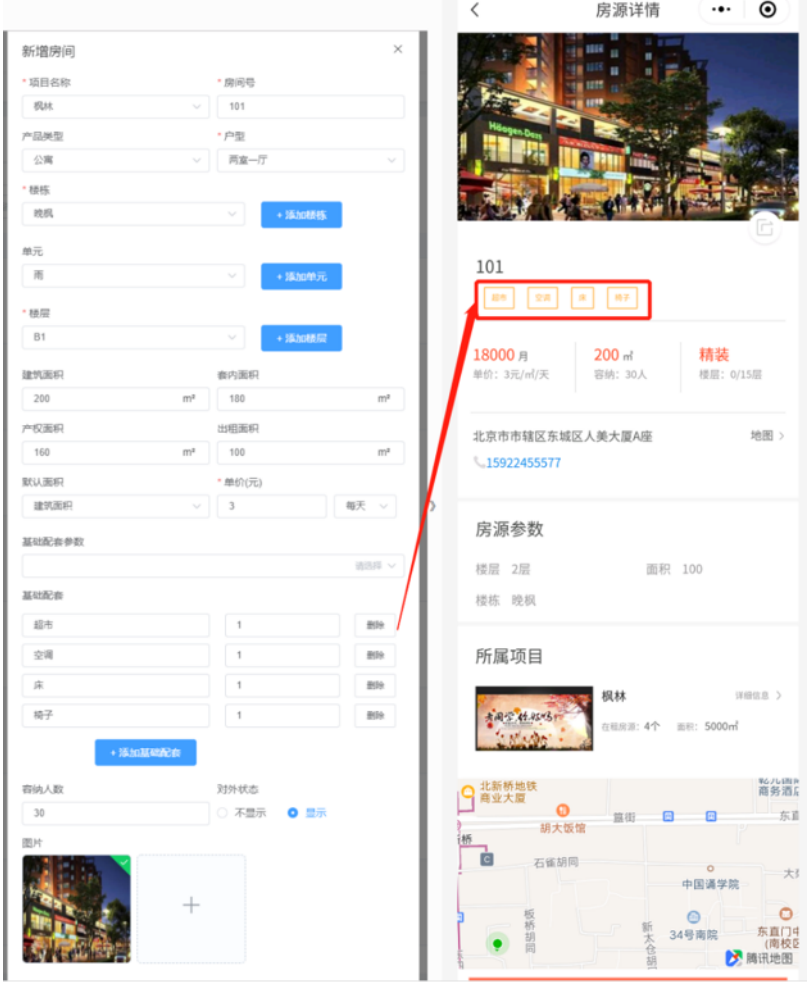

2)点击批量生成按钮,可以多个房间一起生成;

房源数量输入数是添加几个房间;

房间中的基础配套,方便客户在小程序中更多筛选中按照标签选择

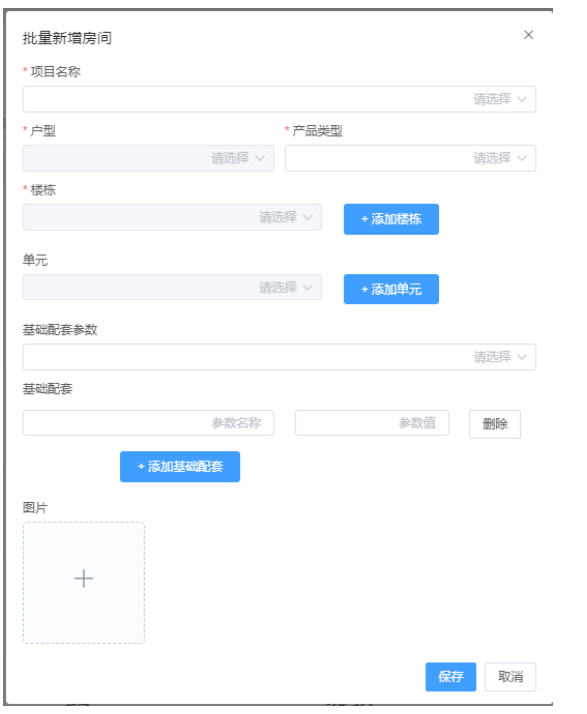

b 批量修改房间状态

批量更改房间状态,至少选择两个房间。状态分两种,一种是房间状态,一种是对外状态;小 程序中房间列表里,客户能看到的都是房间状态空闲中并且对外显示的状态

房间状态是不可租和空闲中,不可租的房间在小程序中用户看不到;对外状态是指小程序中房 间列表里这个房间显示用户能看到,还是不显示让用户看不到。

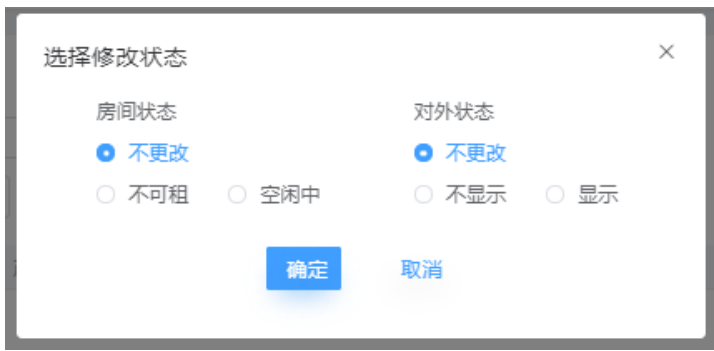

例如:房间原状态是空闲并且显示,调整成 房间状态不更改,对外状态选择不显示,这样小程序 中这个房间列表中就看不到此房间。

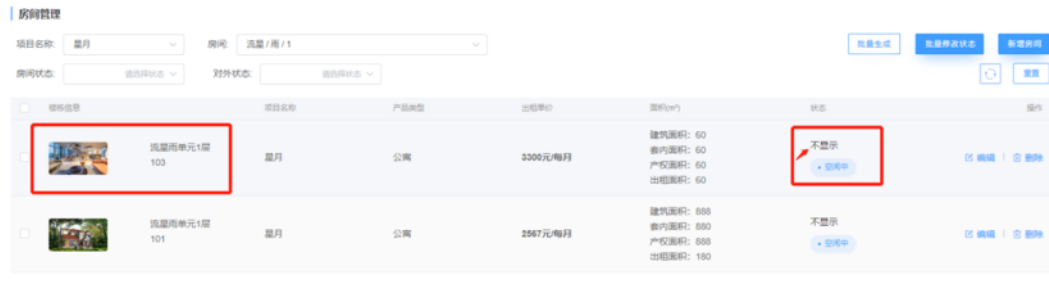

 $\begin{tabular}{c|c|c|c|c} \hline $\varepsilon$ & $\mathbb{C}$ & $\mathbb{D}$ & $\mathbb{M} \times \mathbb{R}^3$ \\ \hline \end{tabular}$ 

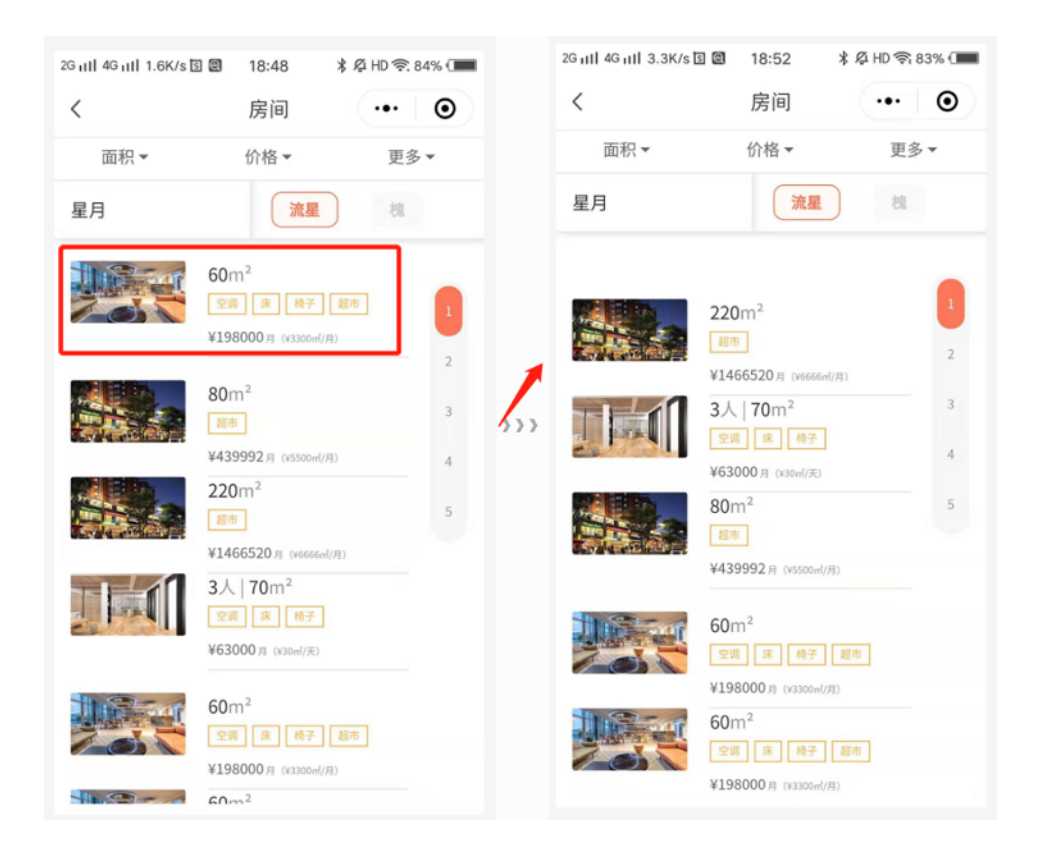

# **1.6 费项管理**

#### 提前设定收取费用项目及收费规则

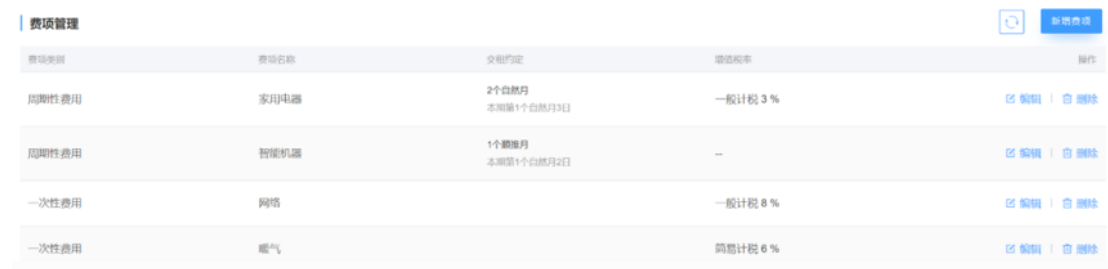

新增费项

点击新增费项按钮,填写弹出的费用页面信息;

费项类别有周期性、一次性;

费项生成方式有按消耗资源生成,也有按合同生成;

滞纳金比例计算例如 100 元/月,滞纳金 2%,则每天要收取 100\*2%=2 元,就是第一天 2 元, 第二天 4 元, 第三天 6 元 ......, 以此类推计算。

缴费周期按照自然月就是指每月的 1 号到那个月的月底,它是按照阳历来计算的。就是从每月 1号到月底,不管这个月有 30 天, 31 天, 29 天或者 28 天, 都算是一个自然月。

例如:2000 年 4 月 1 号到 4 月 30 日,这样就被称为自然月。

顺推月指从一个月份中的任一天开始,到下个月份的相同日期的那一天为止。

例如:2019 年 6 月 8 日到 7 月 8 日,这就是顺推月。

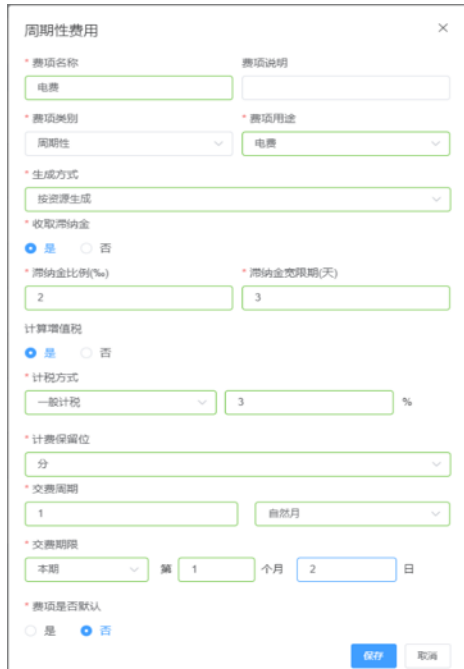

# **三、客户管理**

支持企业租户、个人租户,对接工商平台自动获取企业数据

**1、租客管理**(绑定企业,操作审核,公司同事加开权限)

新增租客在企业列表下点击新增租客,输入数据,确定保存企业。

在个人列表点击新增租客,输入信息是添加个人租客。

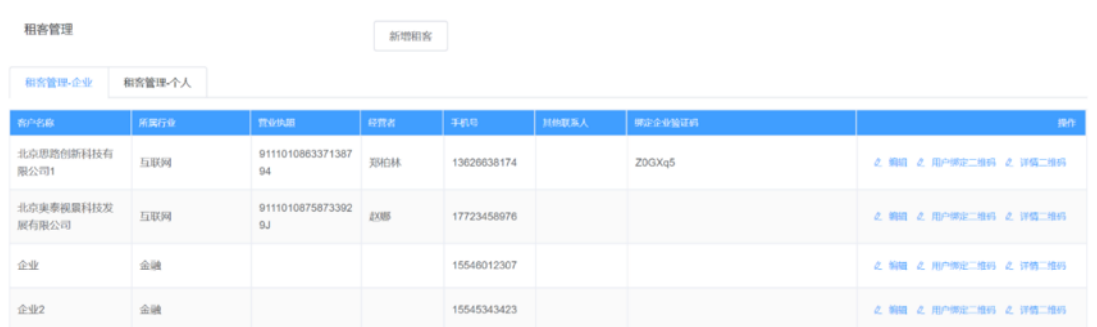

新增企业,选择是否添加企业的商户信息;如果添加了商户信息则会在小程序端企业展示的列

表中显示该商户。

至于下载详情二维码,用微信扫描,进入小程序,即可查看某个企业的商户详情信息。

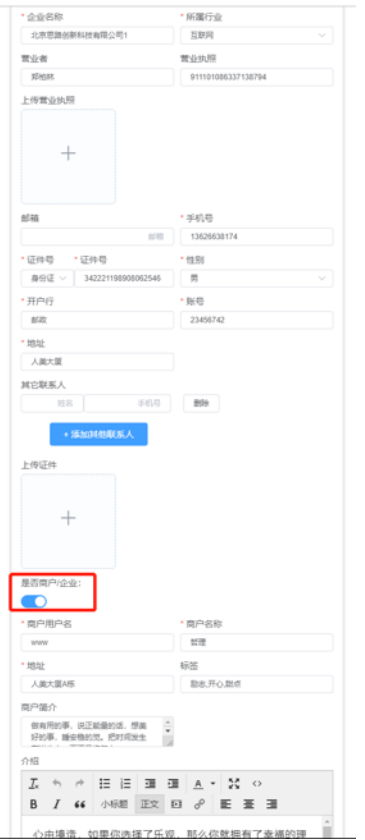

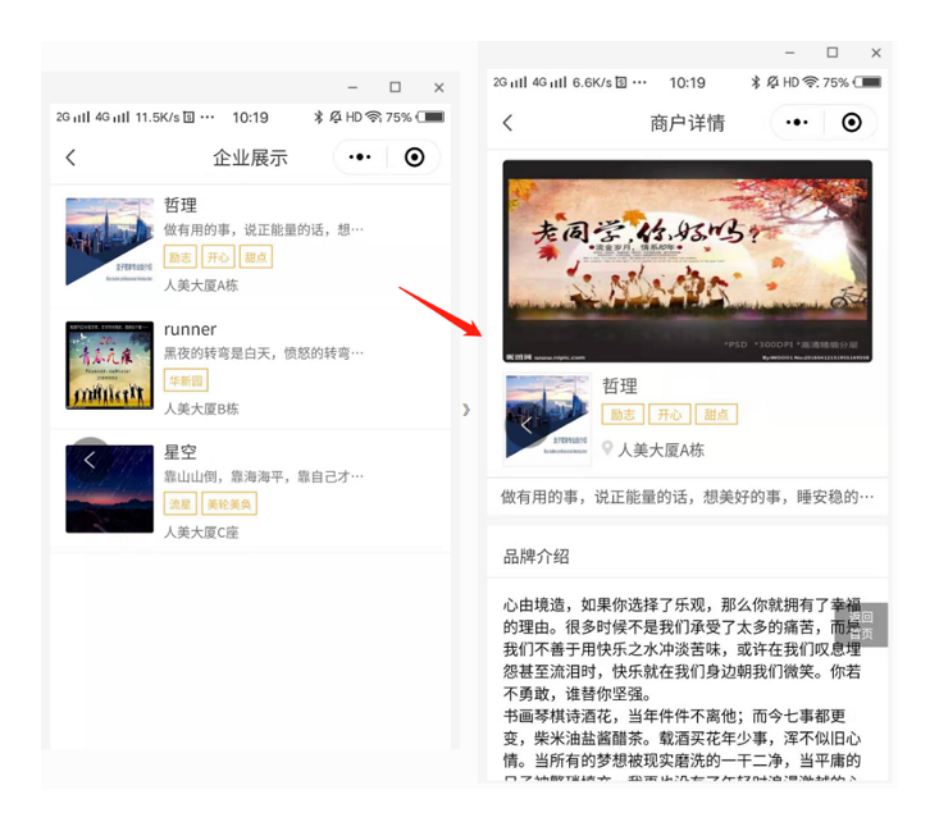

#### 操作

#### 用户绑定二维码

某个企业下员工进行绑定,需下载该企业的用户绑定二维码,员工进行扫描,输入信息进行申请。

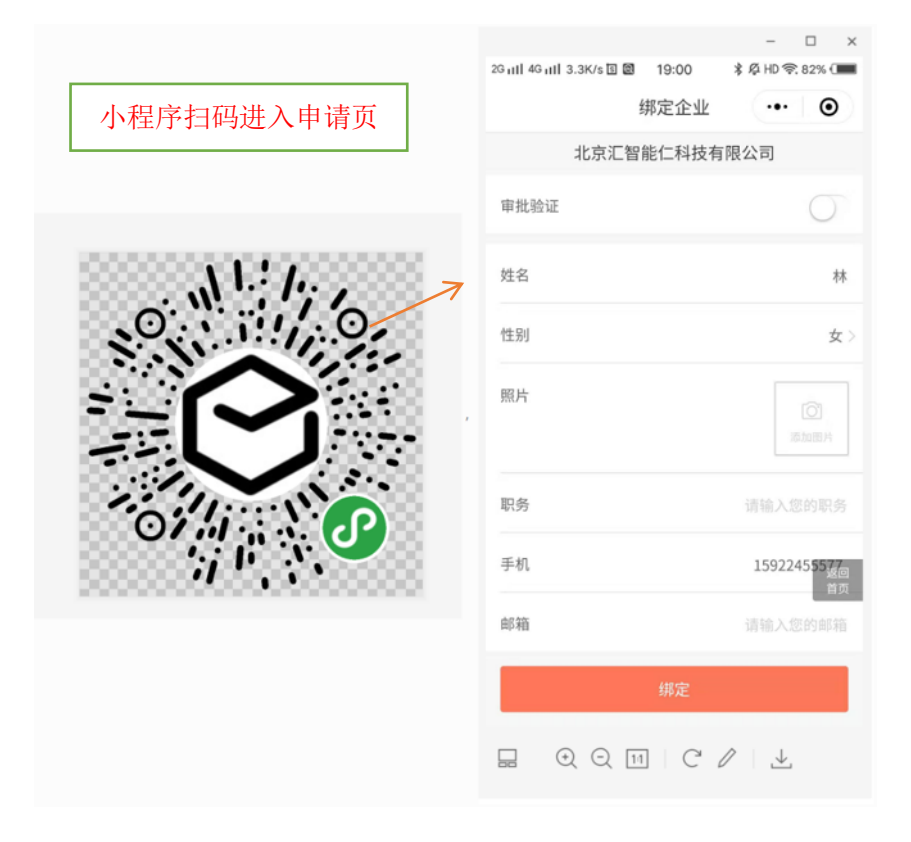

# **2、租客审核**(设置管理员授权通过)

员工绑定成功后,需要在待审核列表进行审核通过或拒绝。

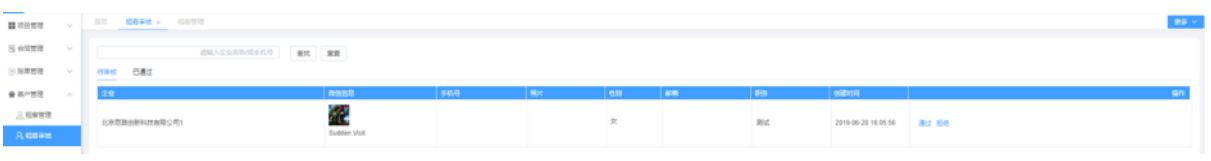

#### 已通过员工增加权限,可在已通过列表中进行管理员设置,还能进行解绑、查看审核记录操作。

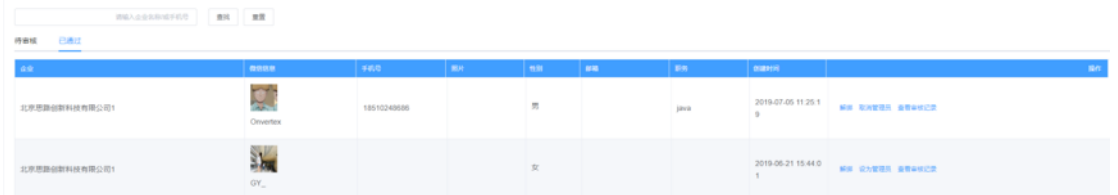

#### 企业管理员进行员工审核管理:

打开小程序,点击"我的",点击公司信息名称后人物标识,进入管理员界面进行审核。

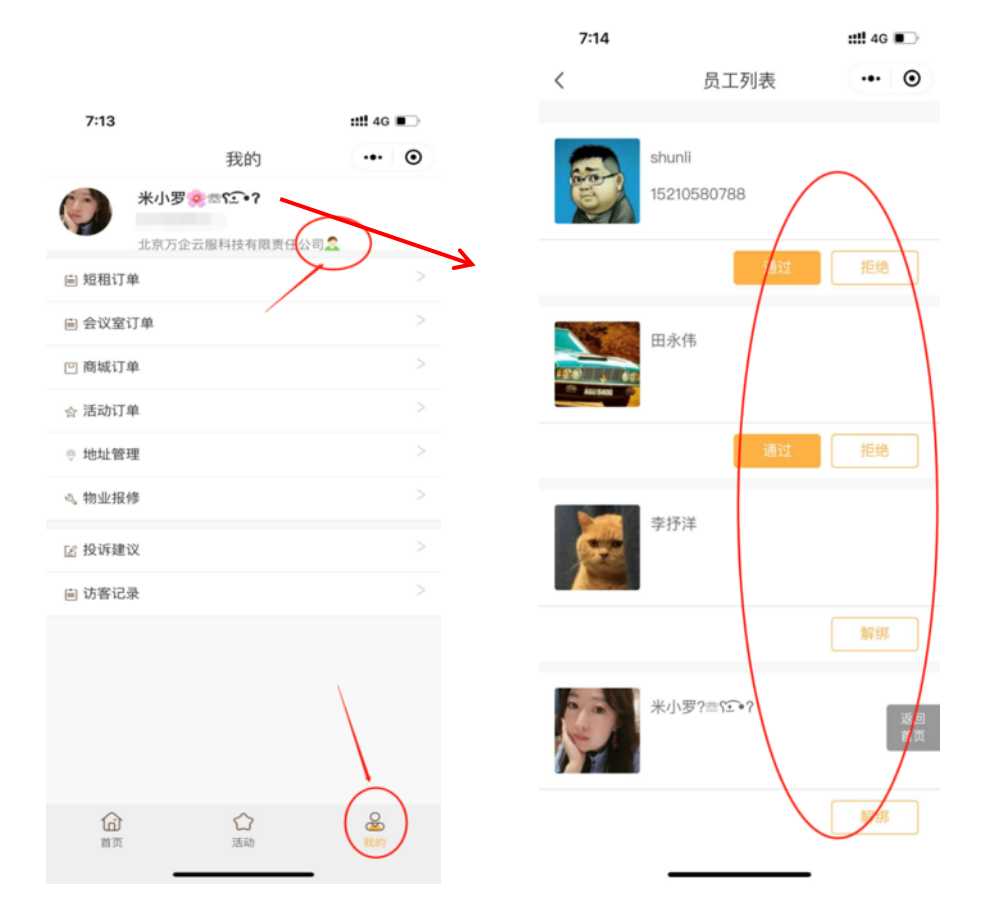

# **四、合同管理**

### **1、新签合同**

a 新建合同基本信息:编号、甲方、乙方、租赁房间、租赁期限

租赁方可以选择已添加过的租客,也可以填写新租客信息

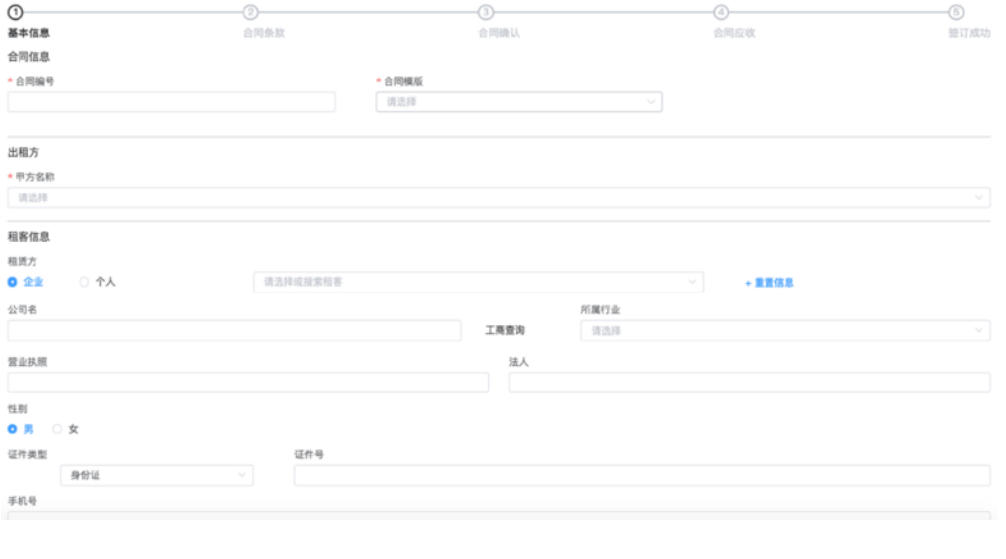

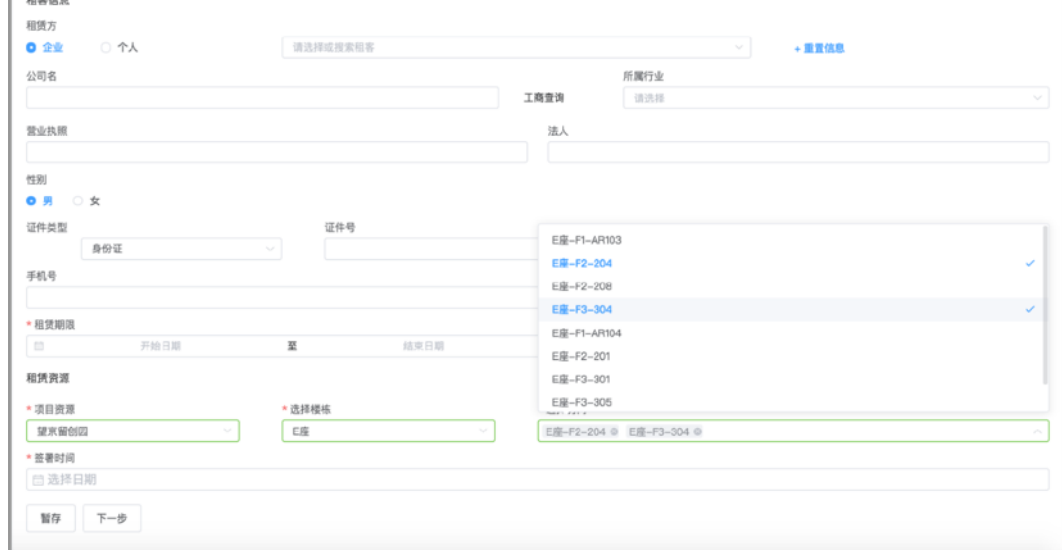

b 合同条款:分房源选择费项,录入单价及缴费约定,自定义设置递增率、免租期

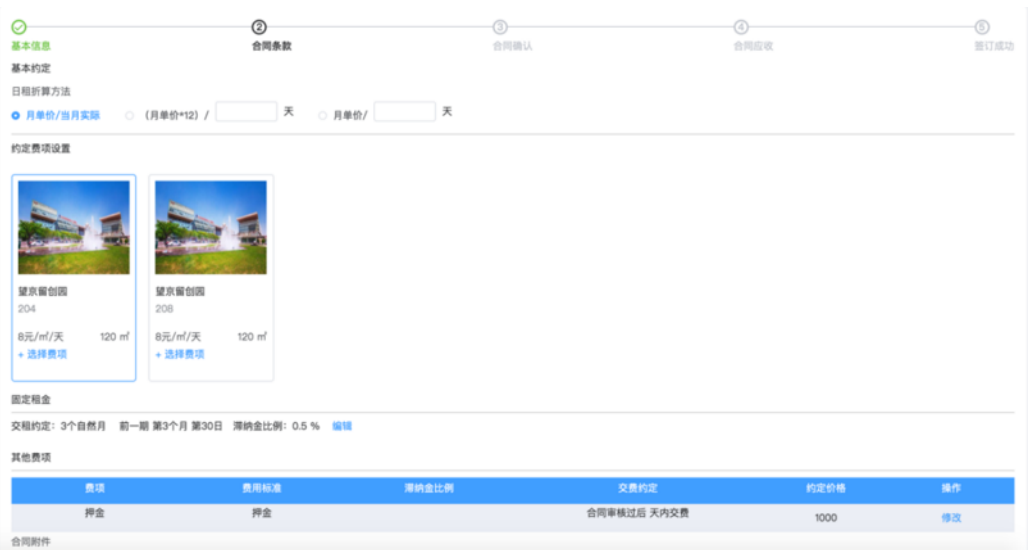

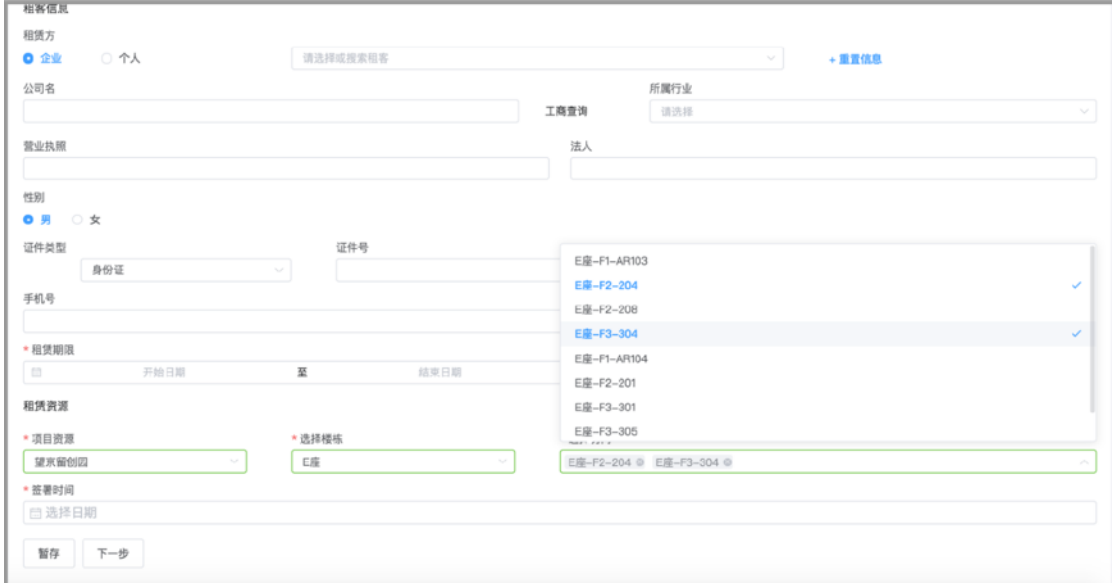

选择用户消耗的费项,进行设置;

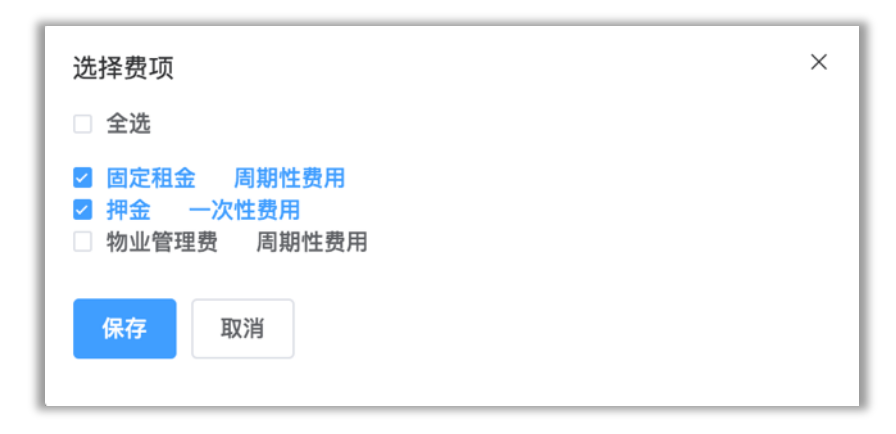

自定义设置费项租金单价,缴费约定,免租期,递增率,生成账单;(不满期计算:10\*天数 \*222 ; 满期计算:10\*365/12 \* 222)

例如:账单按照多路递增中有免租期是否正确

周期性 租金单价:10/元/m2/日

缴费周期: 1 自然月

缴费期限: 本期 1 月 3 日

租赁面积: 222/m2

租赁时间:2019-04-11 ~ 2020-04-15

递增时间点:2019-06-01 金额:1 %

递增时间点:2019-09-01 金额:1 元

免租时间点:2019-11-01 ~ 2019-11-29

结果是:从 2019-06-01 每 m2 米递增 1% 从 2019-09-01 开始递增 1 元 1+0.01 满期不递增价额:67525.74

满期从 06-01 开始递增 1%价额:68200.62

满期从 09-01 开始递增 1+0.01 价格:74345.58

2019-11-01~2019-11-29 免租 ,只计算 2019-11-29 到月底的价格

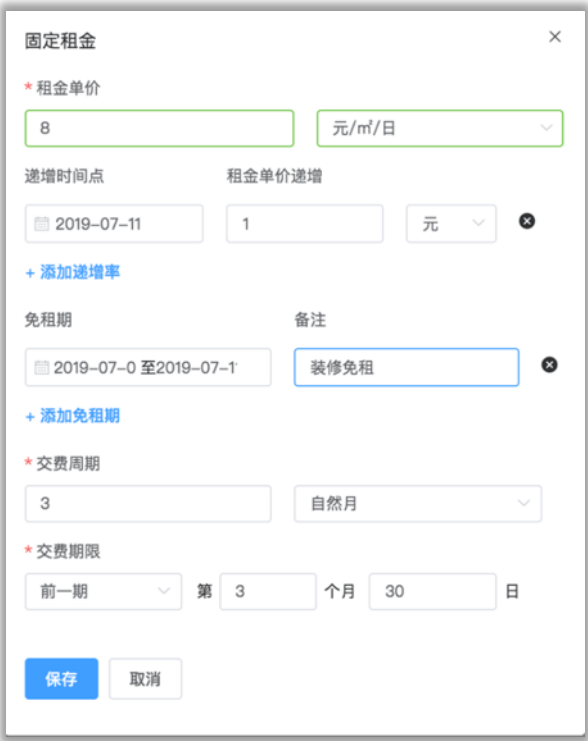

#### c 合同信息检查确认、避免误操作、提高审批成功率

固定租金

 $\begin{tabular}{|c|c|c|} \hline $\pm-\theta$ & $\tau-\theta$ \\\hline \end{tabular}$ 

<br>微费约定: 3个自然月 前一期 第3个月 第30日 7元/m//日 | 澤納金比例: 0.5 %

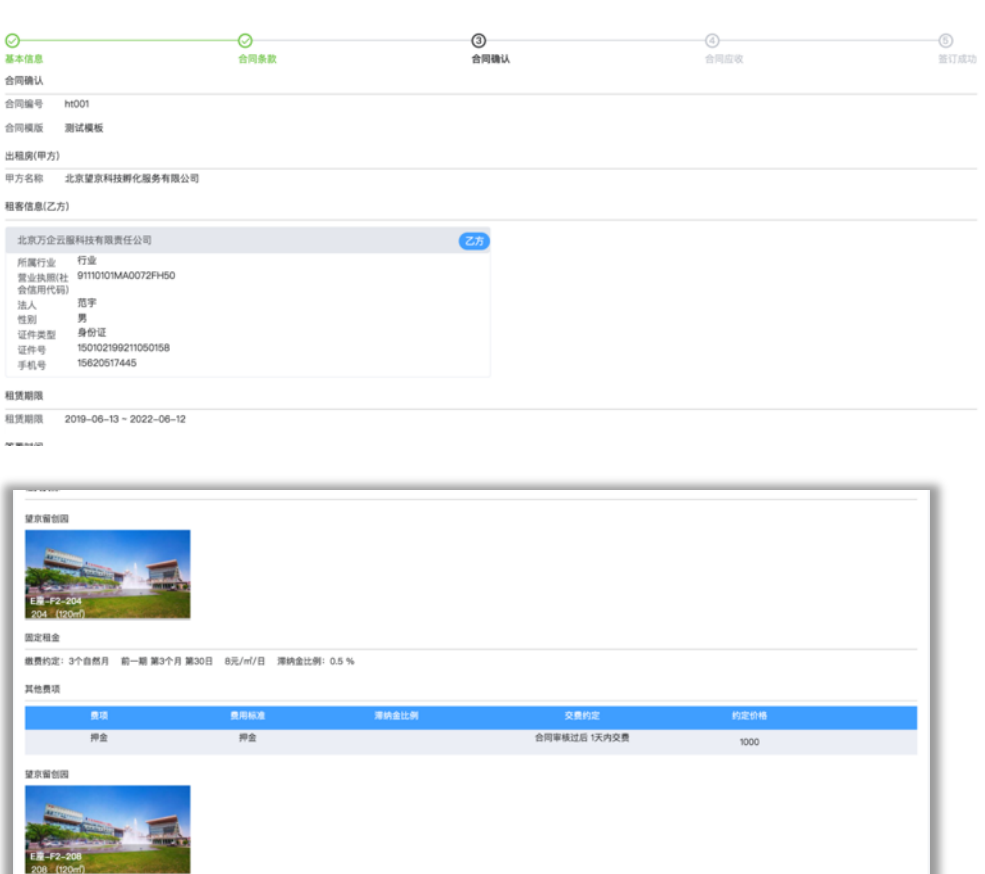

### d 合同账单自动生成,可修改单期账单金额、缴费日期

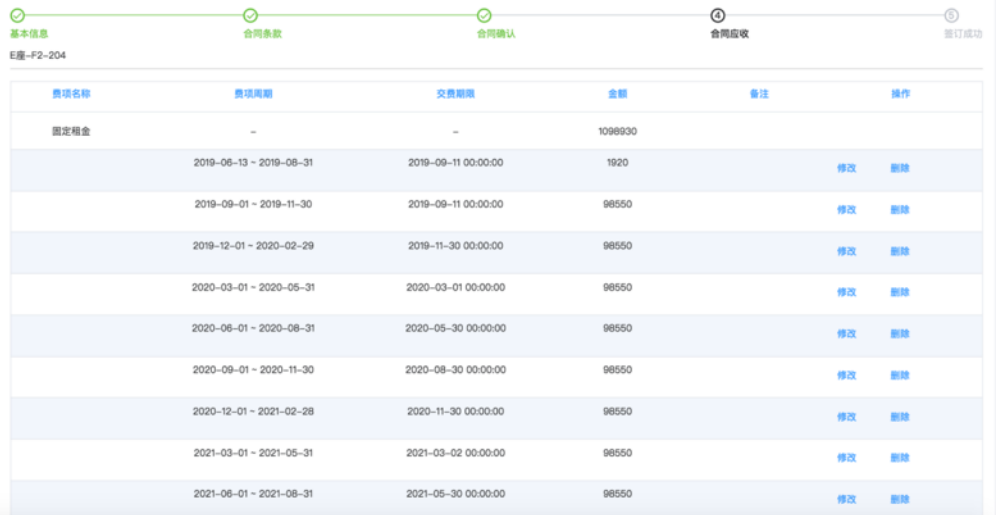

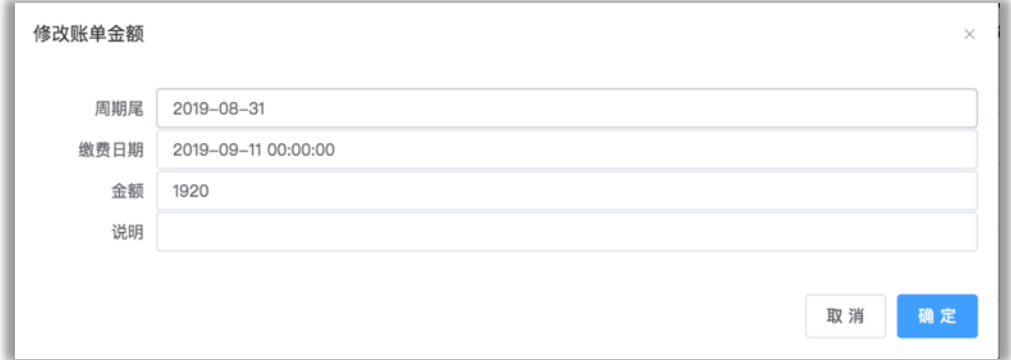

#### e 签订成功可查看

### 点击查看合同按钮,即跳转合同列表页

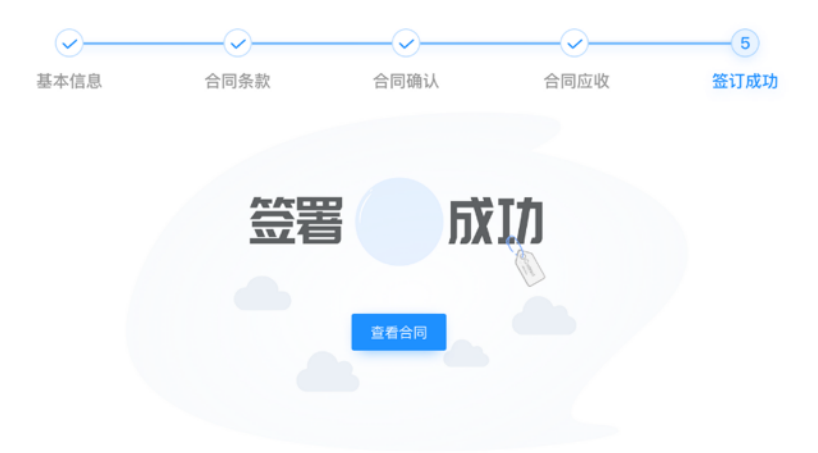

# **2、合同列表**

分状态便捷查看历史签订合同,支持批量导出 excel;

还可以点击操作中详情按钮,查看合同详情信息;

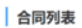

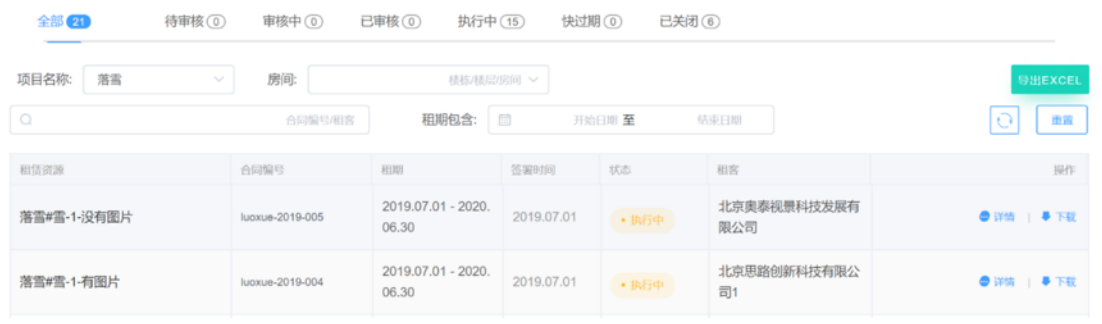

点击下载按钮,鉴于想要更换模板的客户,也可选择新模板重新生成,进行合同预览、下载。

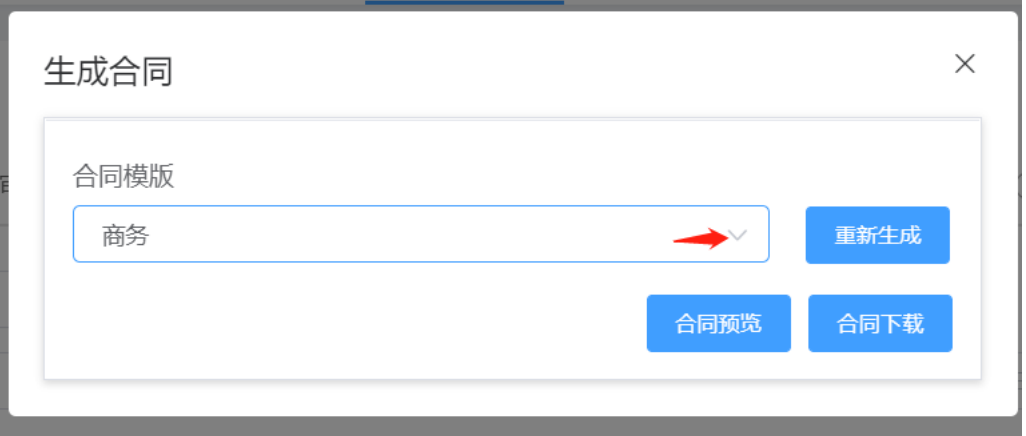

# **3、合同模板列表**

点击新增模板可自定义上传合同模板,对模板名称进行编辑。

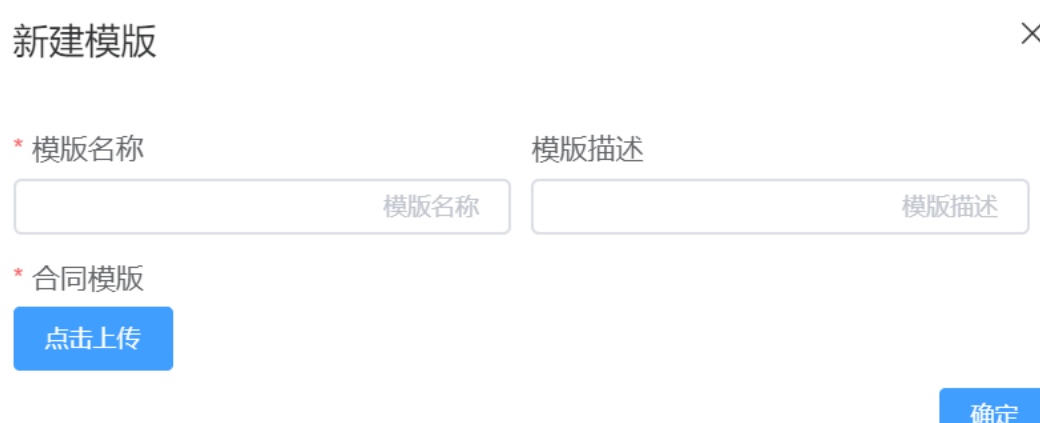

# **五、账单管理**

#### **1、帐单列表**

常见筛选分项目、缴费期限、客户、房源、费项、状态进行搜索查看;

对租客签订的合同生成对应的周期账单和其他账单,进行查找、状态数据查看、账单处理等操作。

支持批量审核,合并收款、退款,账单减免;支持批量导出 excel;

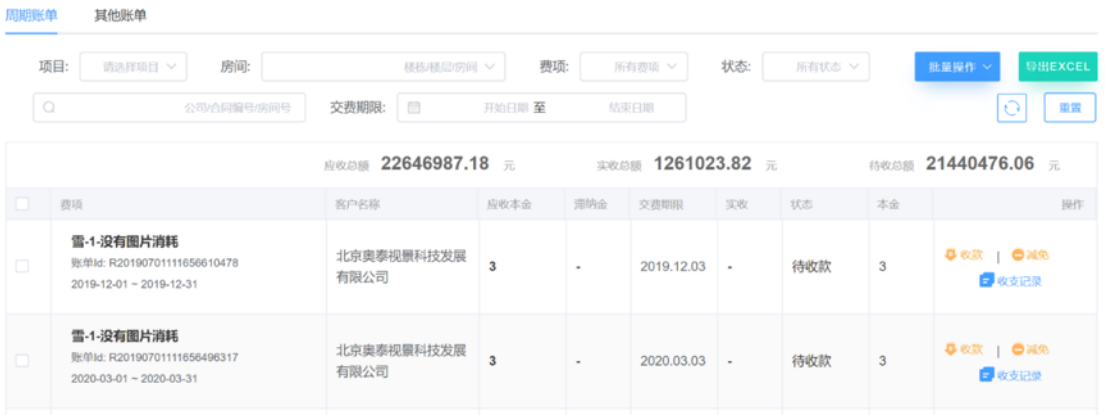

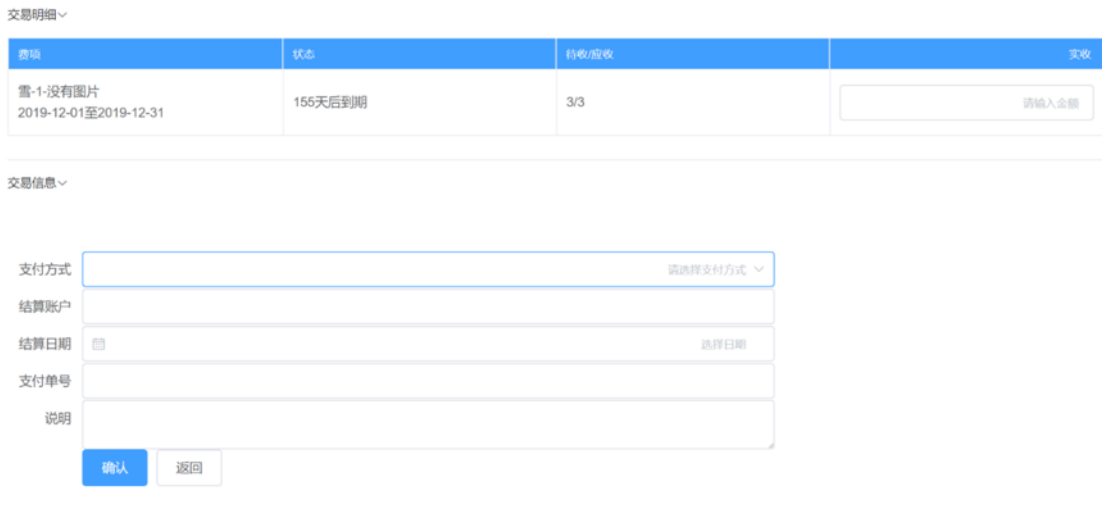

# **2、收支管理**

收支记录查询、可对接财账系统自动导入凭证;查看收支详情记录。

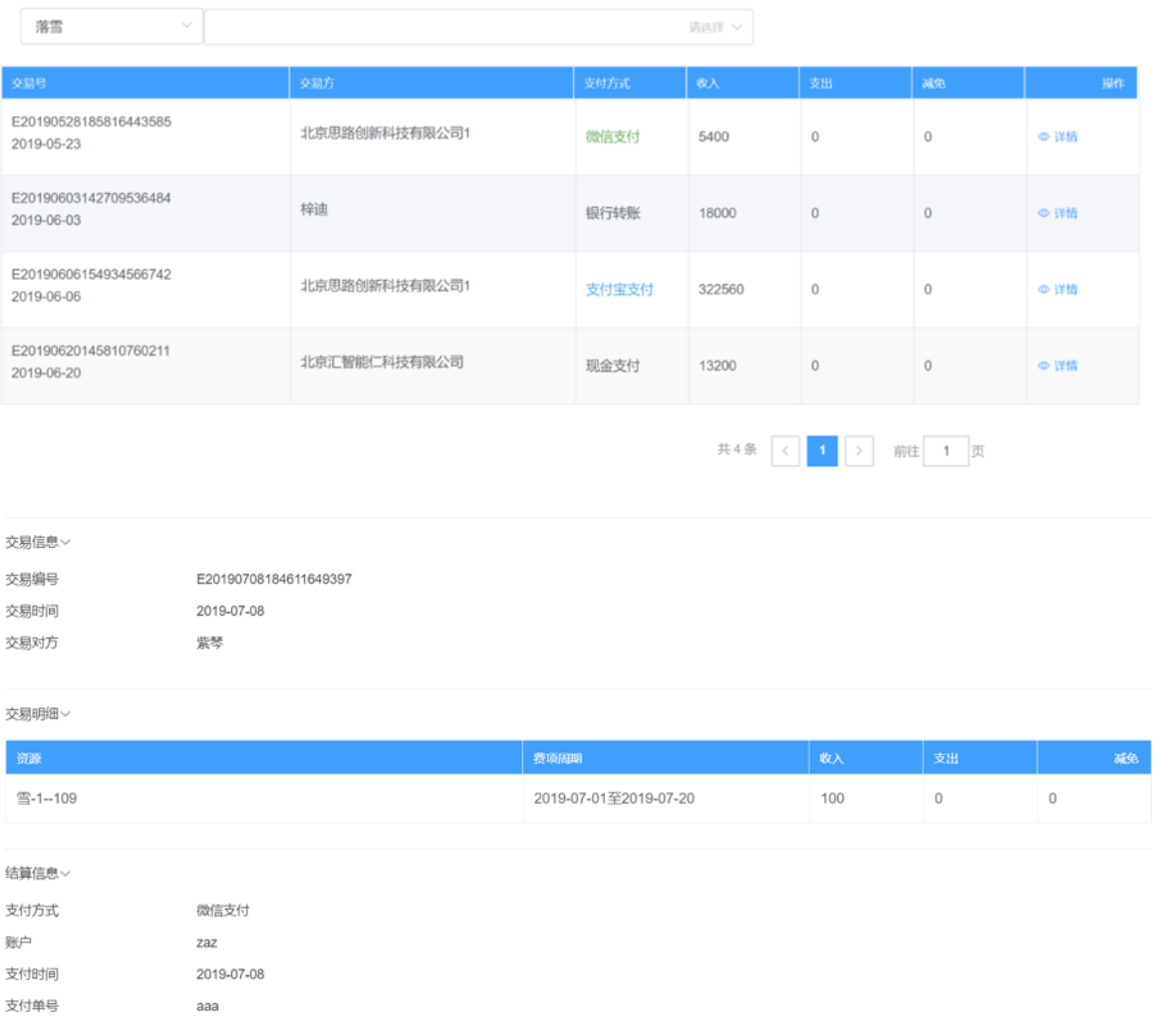

# **六、租赁管理**

### **1、租赁管理**

侧边导航栏查找指定项目—楼栋,右侧通过可视化房态图实时显示房间状态。鼠标点击房间色块, 出现详情弹窗。统一操作控制台,一键办理续租、变更、入住验房、退租验房等业务,直观显示每层 房源出租情况;

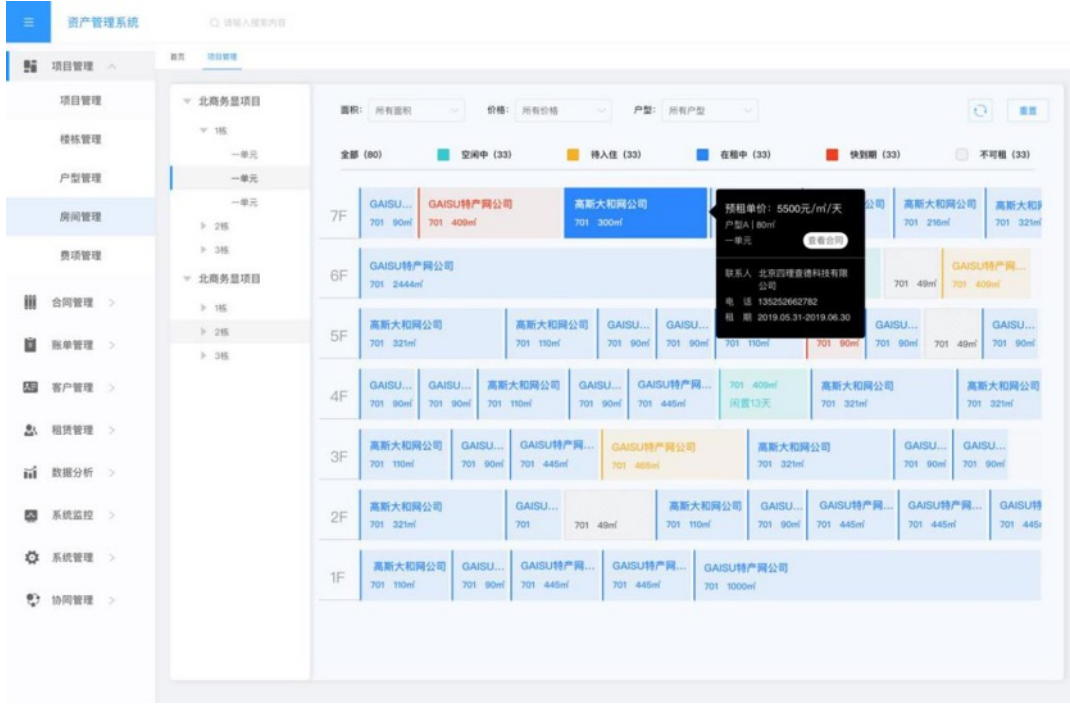

# **2、入住办理**

状态为待入住,可办理入住,录入入驻人、清点资产,查看合同详情信息。 如果租客是企业,实际入住人选择是已经绑定过该企业的员工租客。

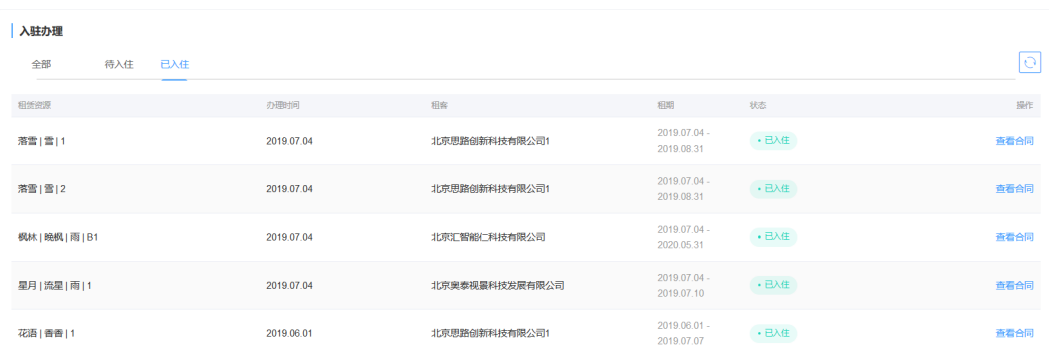

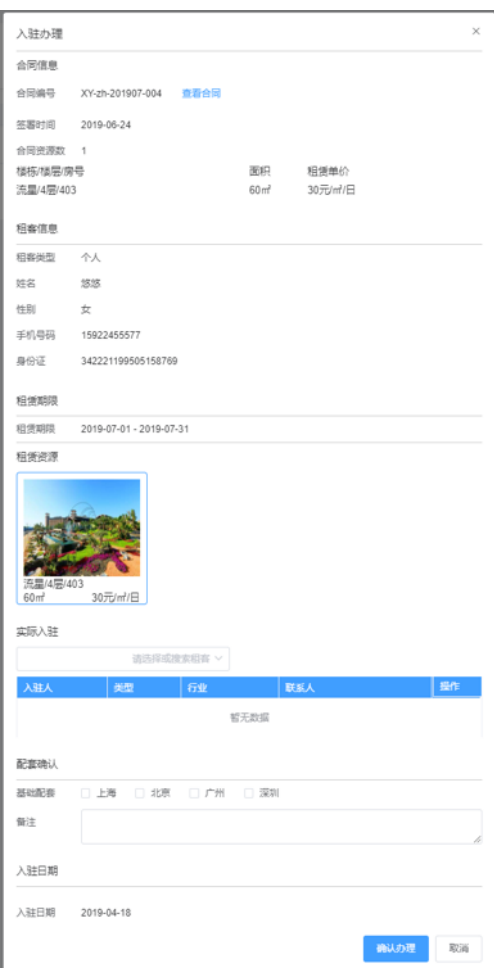

# **3、退租办理**

待退租状态可进行退租办理,有两个退租情况是到期退租或者提前退租;可灵活设定计费截止日

# 期,清点资产、发起退租审批

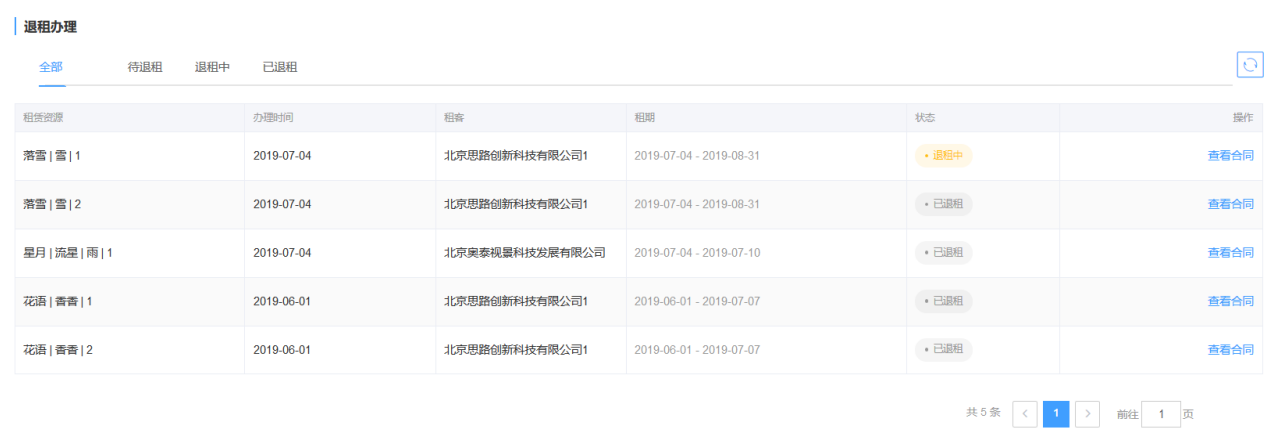

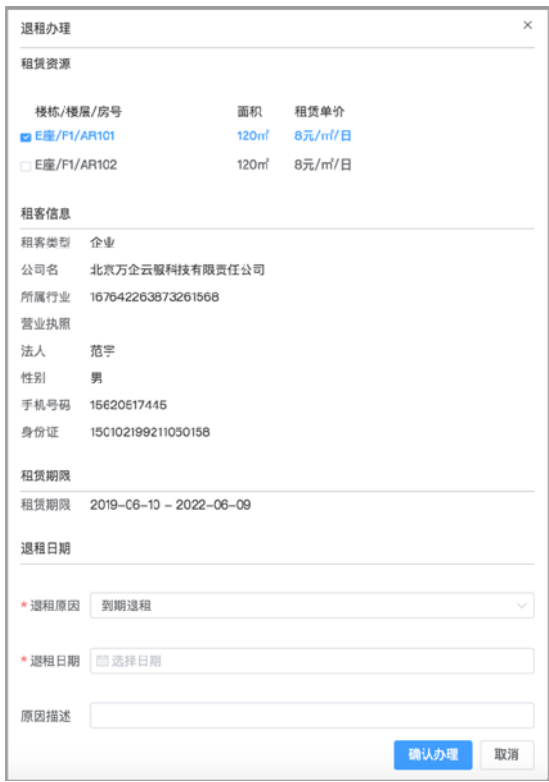

# **七、会议室管理**

# **1、会议室列表**

会议室的信息新增、状态查看、预约(收费)、绑定门禁

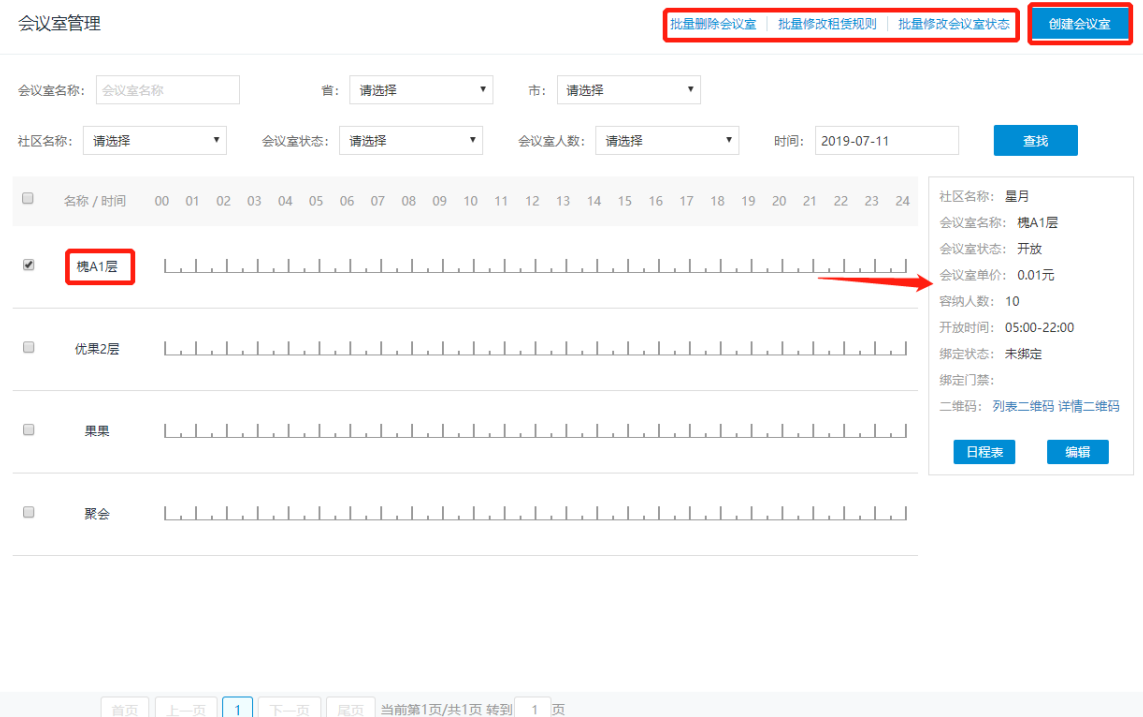

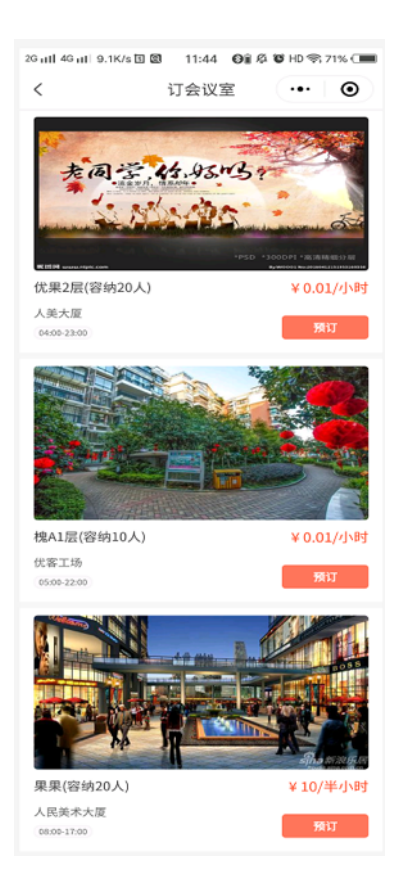

#### 创建会议室,设置预定时间收费标准;设定退款规则,绑定门禁。

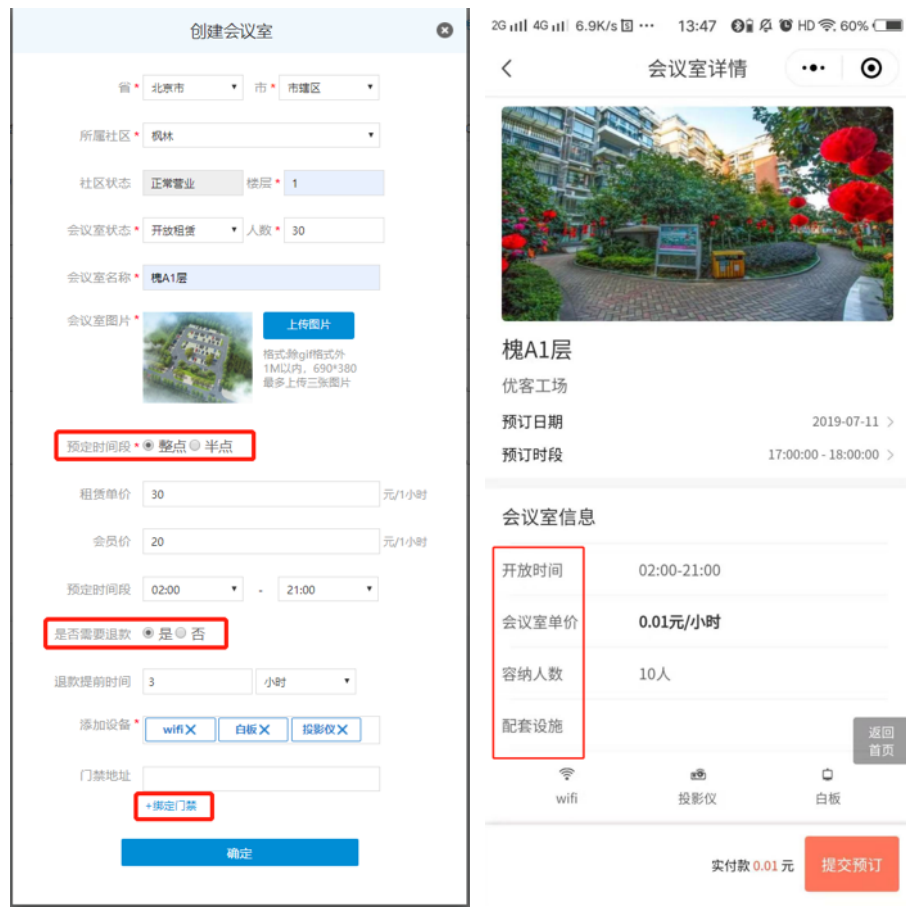

# **2、会议室订单**

#### 对会议室订单进行查找、数据及订单状态、订单详情查看、数据导出等。

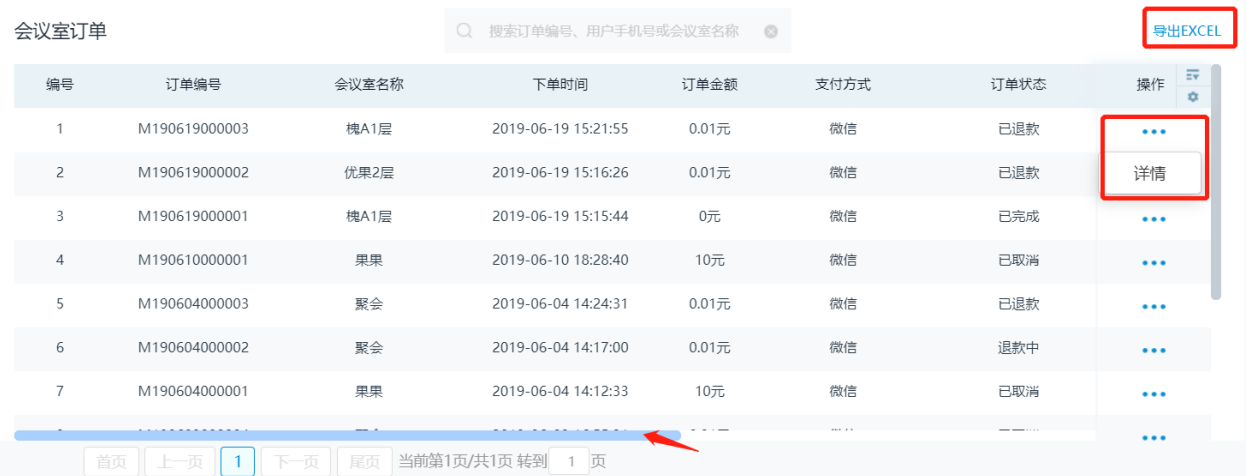

#### 查看详情

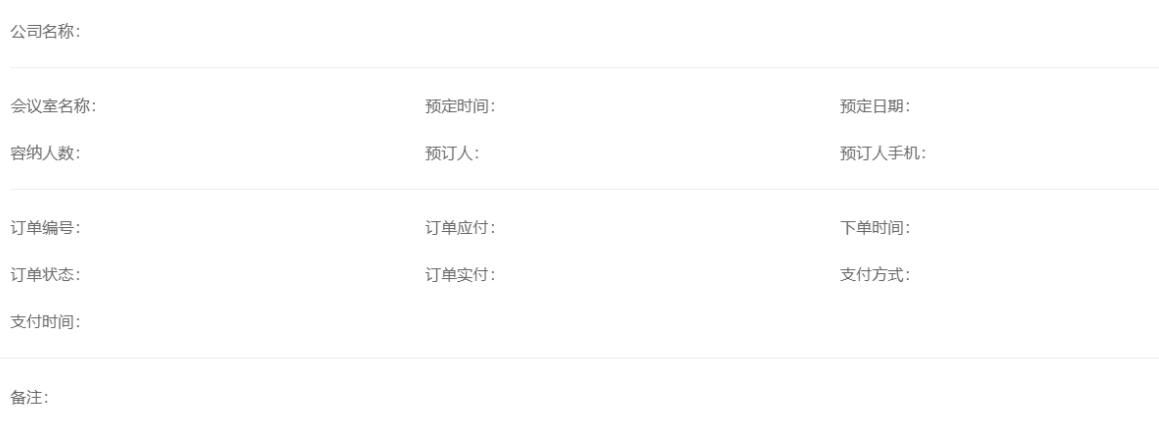

#### 返回

# **八、活动管理**

### **1、活动订单**

对空间所属的活动,进行创建、查找、编辑,同时,查看参与活动的用户信息;

点击参加人数可以查看参加人的报名信息;

新用户在添加活动时需要先去添加活动类型。

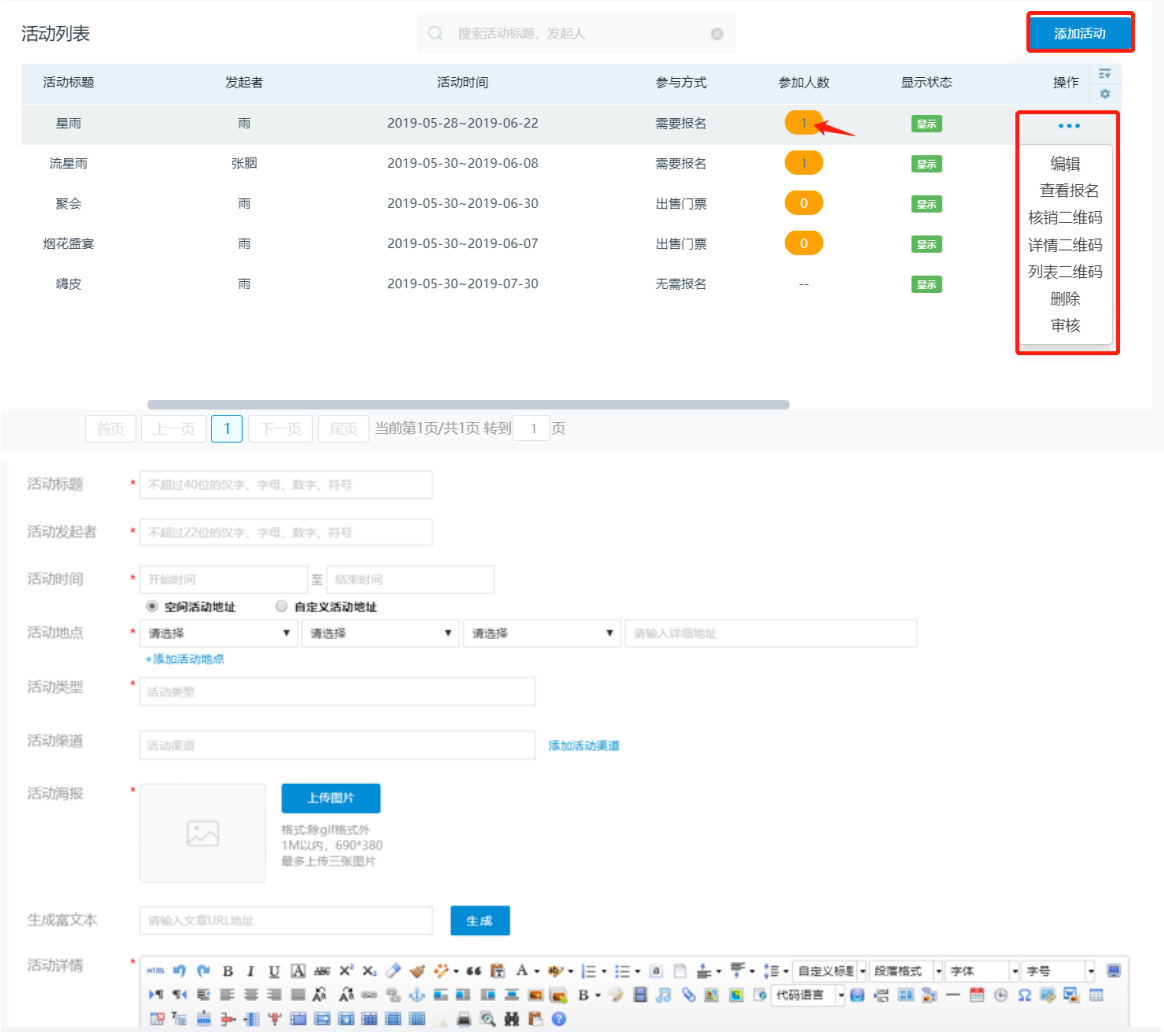

添加活动时还可设置是否需要报名,活动报名的方式有三种,无需购票、需要报名、购票。

购票可以设置是门票类型、售票限制(可以设置为仅会员购买),会员等级在"用户等级"处

设置。

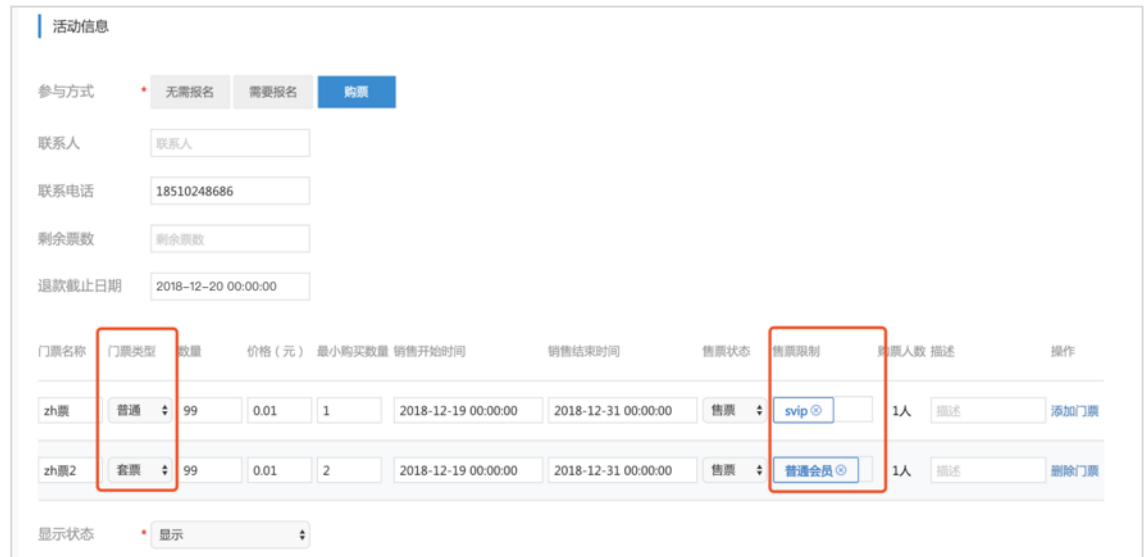

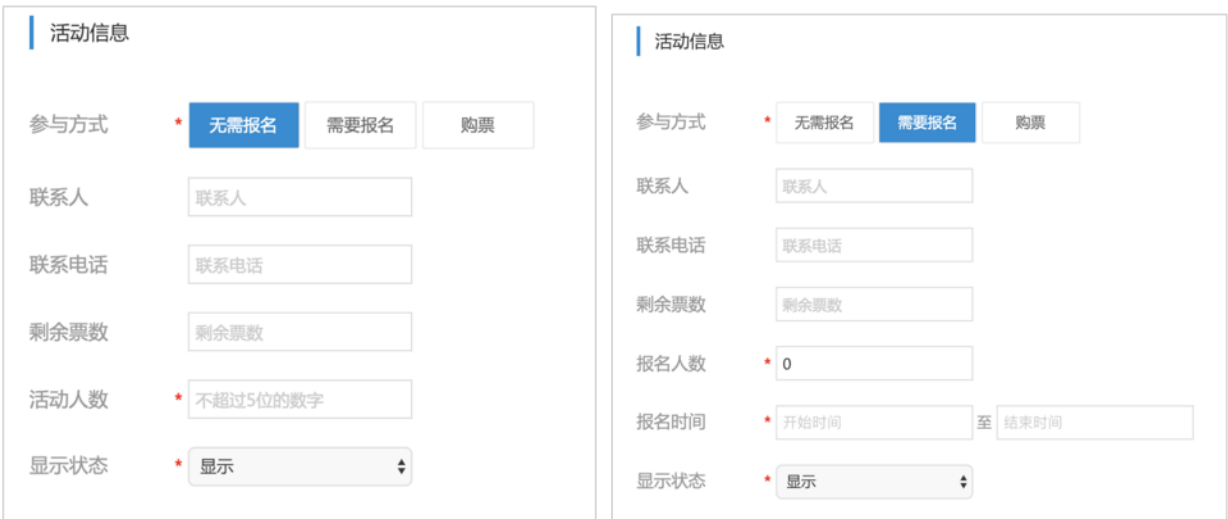

#### 小程序底部导航栏中选择活动,点击即可查看已添加活动列表。

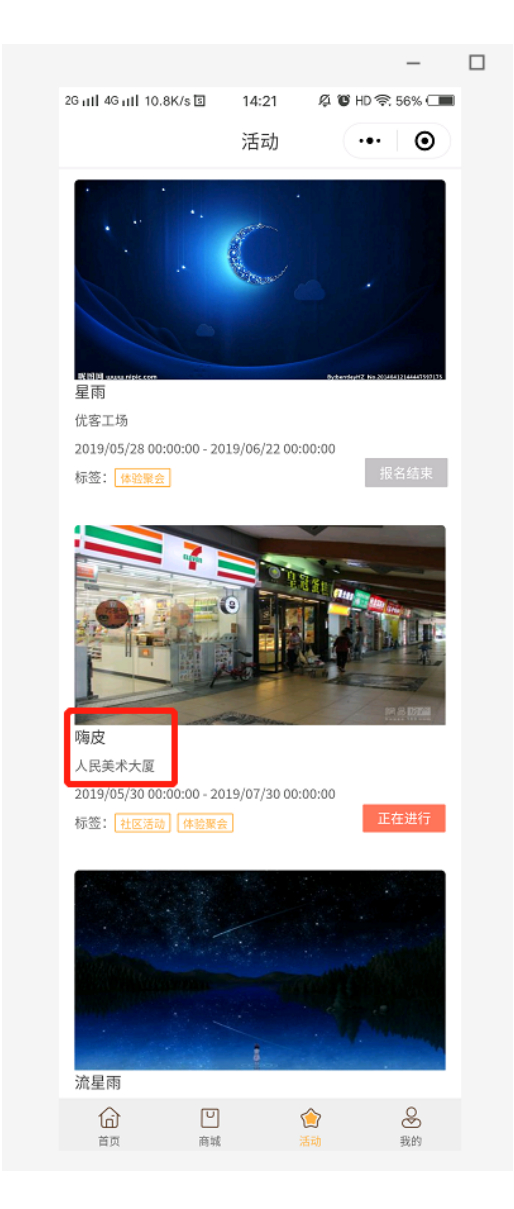

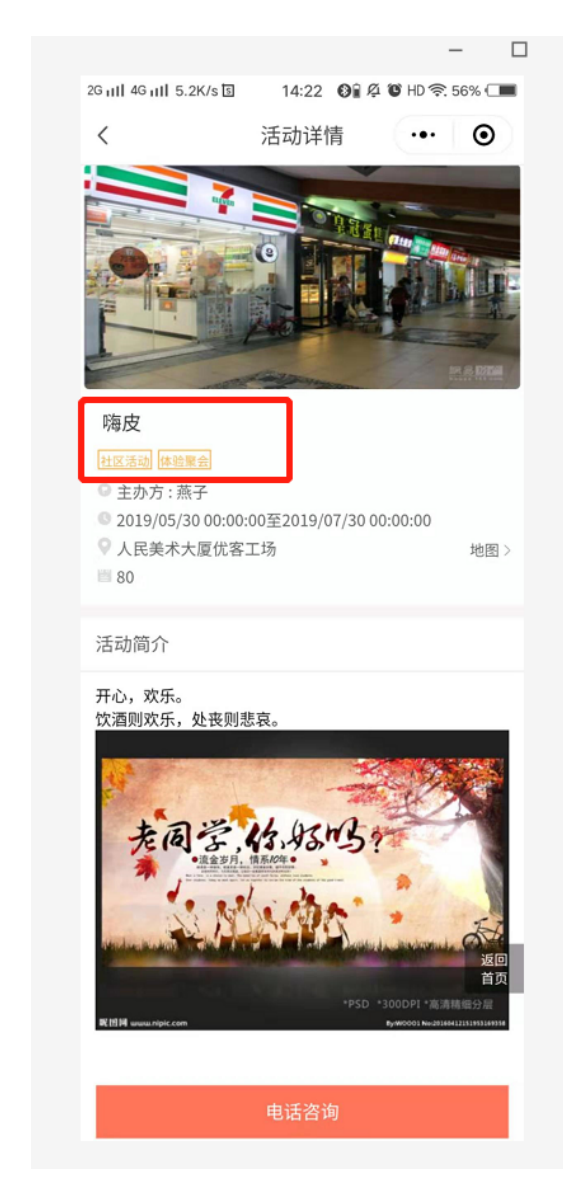

#### 点击下载,扫描其二维码后增加的是该渠道的报名数,分享或点击后增加相应的数量;

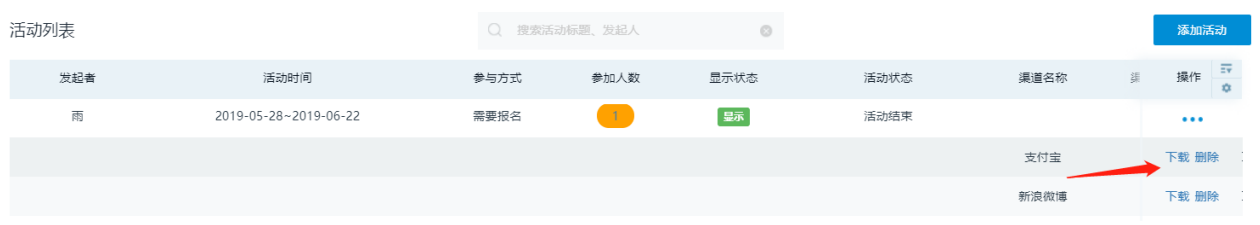

#### 点击"查看报名"可以查看参加人的报名信息;

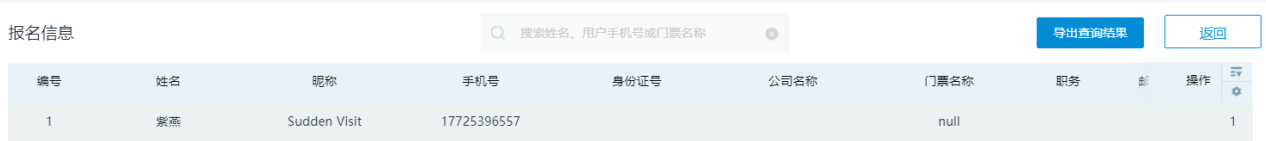

#### 点击"核销二维码"扫描后出现报名核销页面。

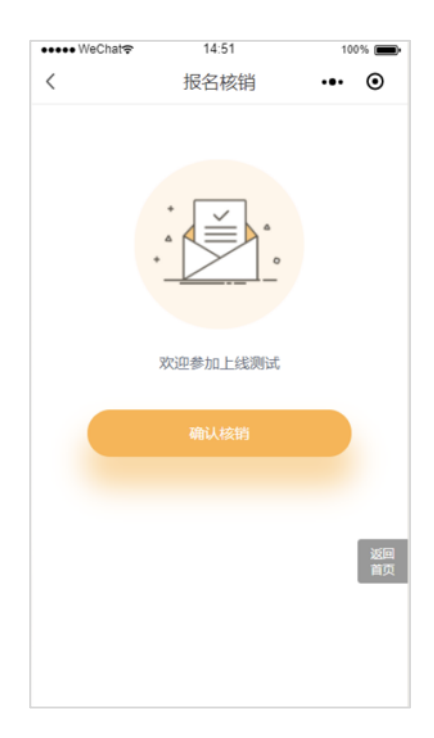

# **2、活动类型与渠道**

对于活动类型和渠道列表用户可自定义

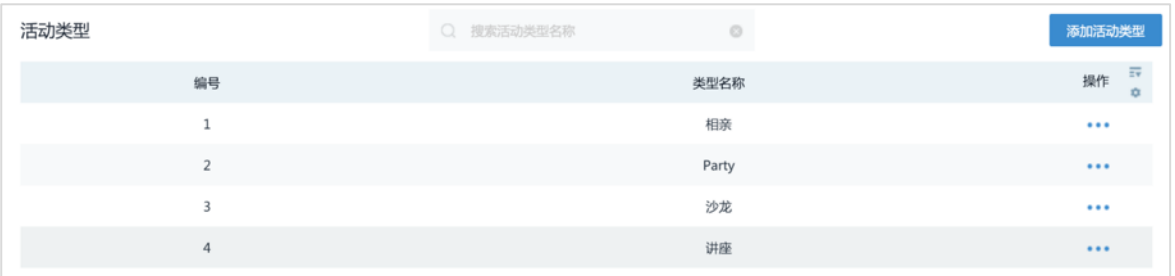

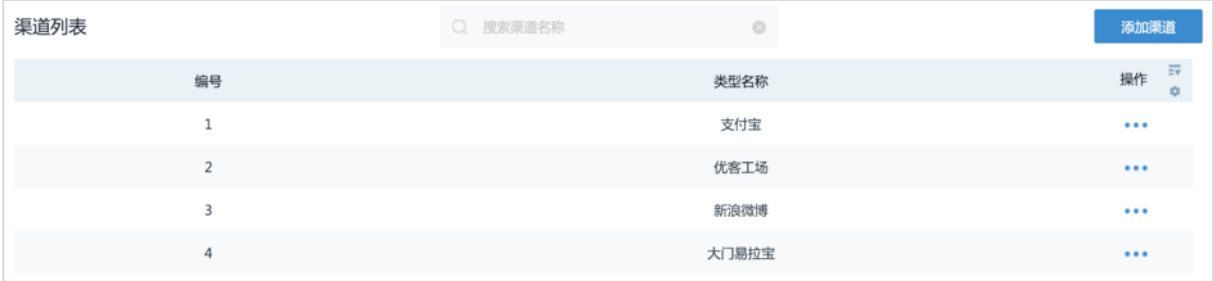

### **3、活动订单**

对活动订单进行查找、数据及活动状态、订单详情查看、数据导出等。

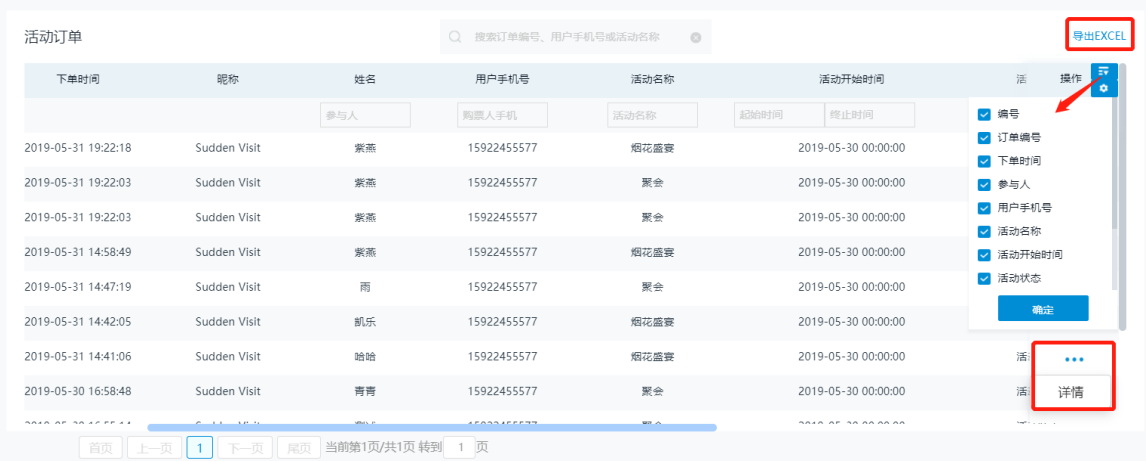

# **九、招商管理**

# **1、意向列表**

在某空间下,新增意向客户信息,并对所有意向客户信息进行处理和查看。

新用户在添加意向时需先添加"需求类型"、渠道来源、状态跟进。

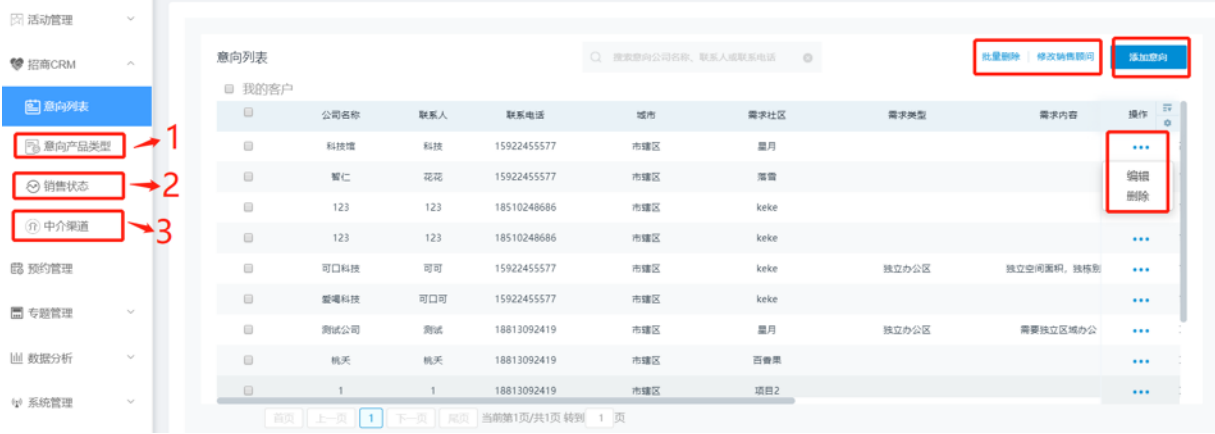

列表中的内容可批量删除或批量修改销售顾问。

客户使用小程序查看项目详情,提交预约入住申请信息,后台管理员可进入意向列表编辑处

理。

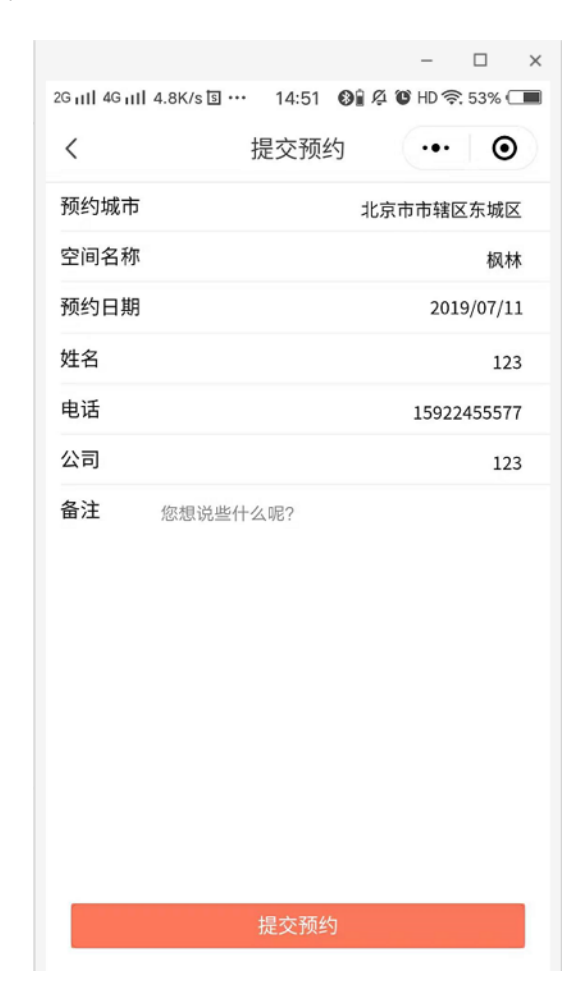

编辑、录入客户信息,修改状态,信息备份

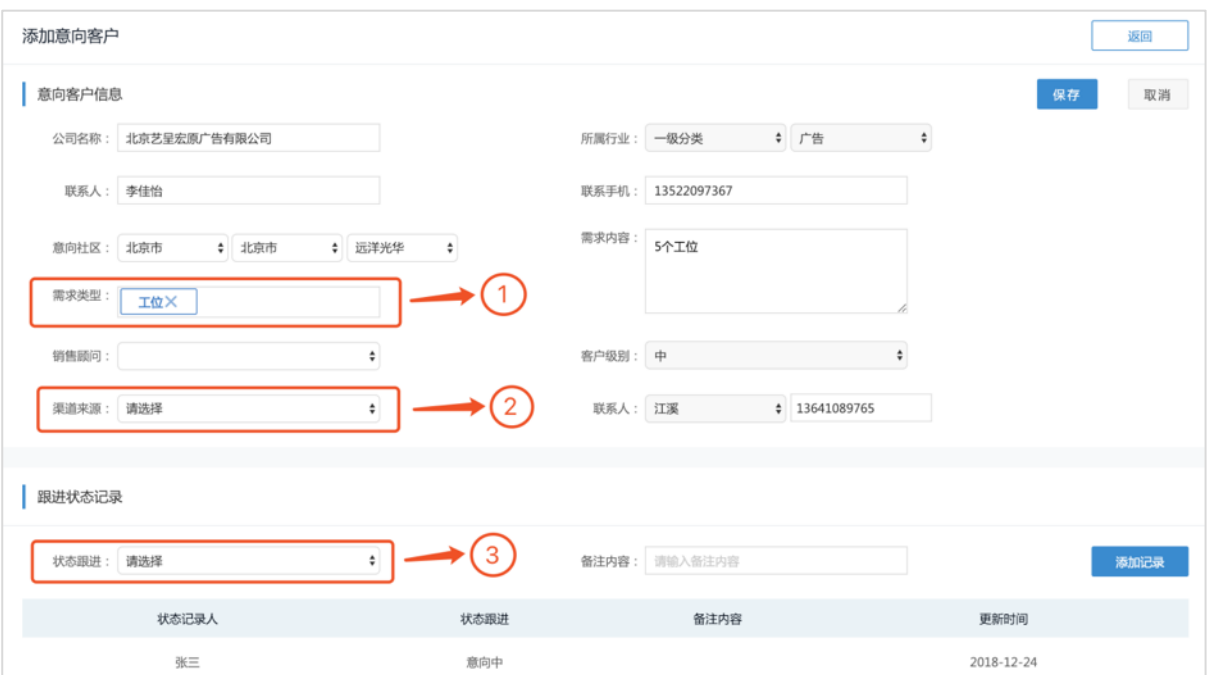

# **2、中介渠道**

在某空间下,新增客户渠道来源,并对所有意向客户信息进行处理和查看。

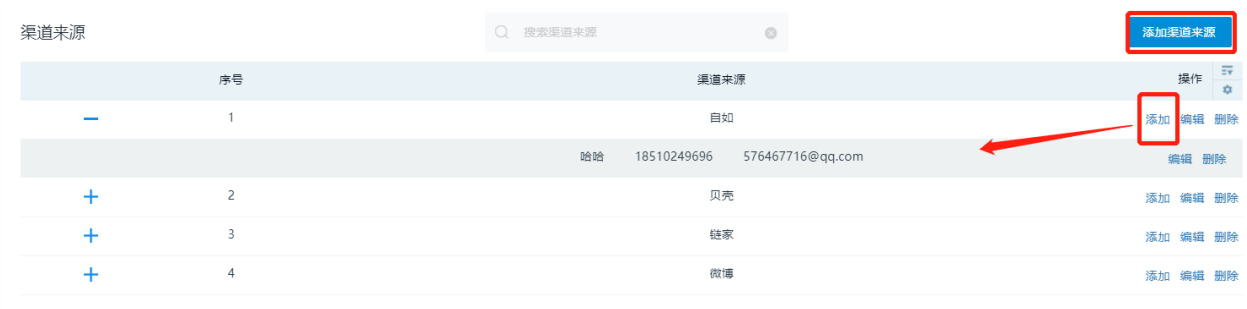

#### 进行添加渠道来源,并且可以添加渠道负责人

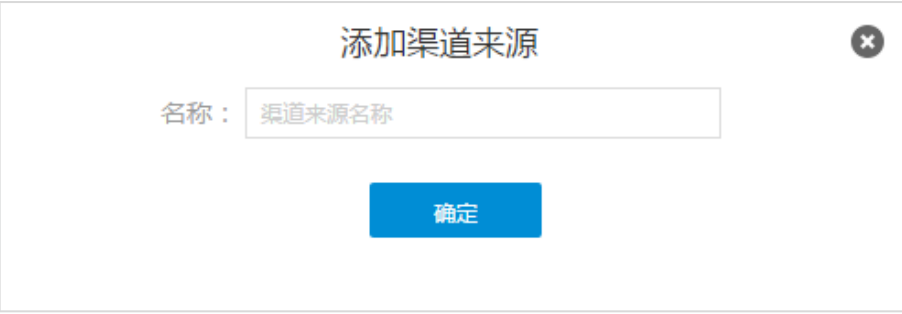

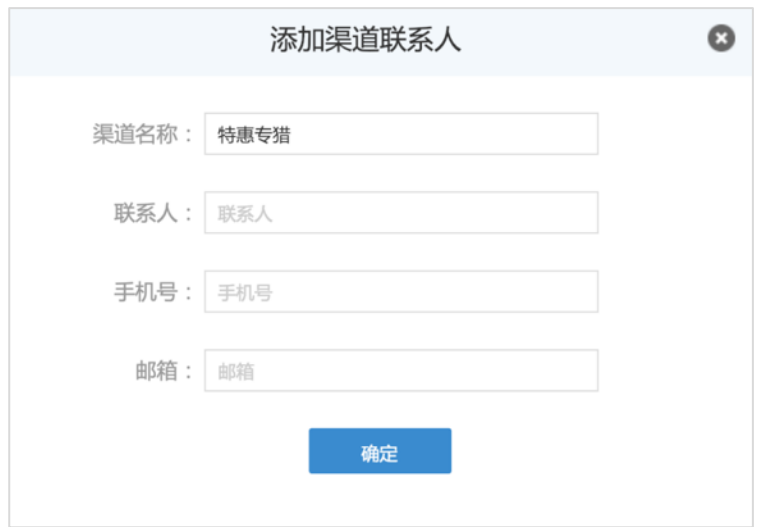

# **十、预约管理**

对预约访问空间的人进行查看、删除操作;

任意输入项目名称关键字,即可搜索出想要查询的项目。

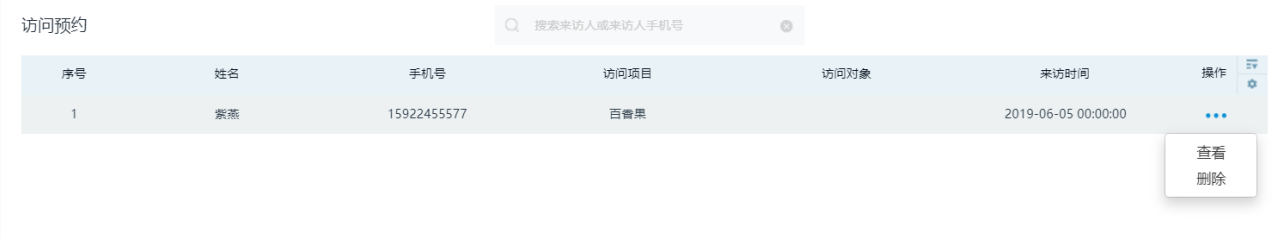

# **十一、专题管理**

# **1、公告发布**

发布的新公告在公告有效时间内会显示在小程序首页

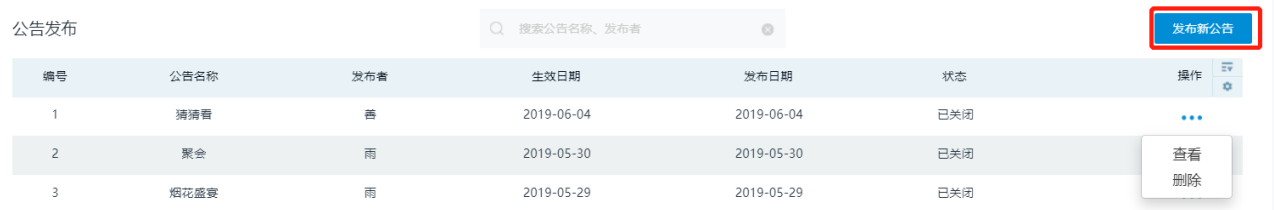

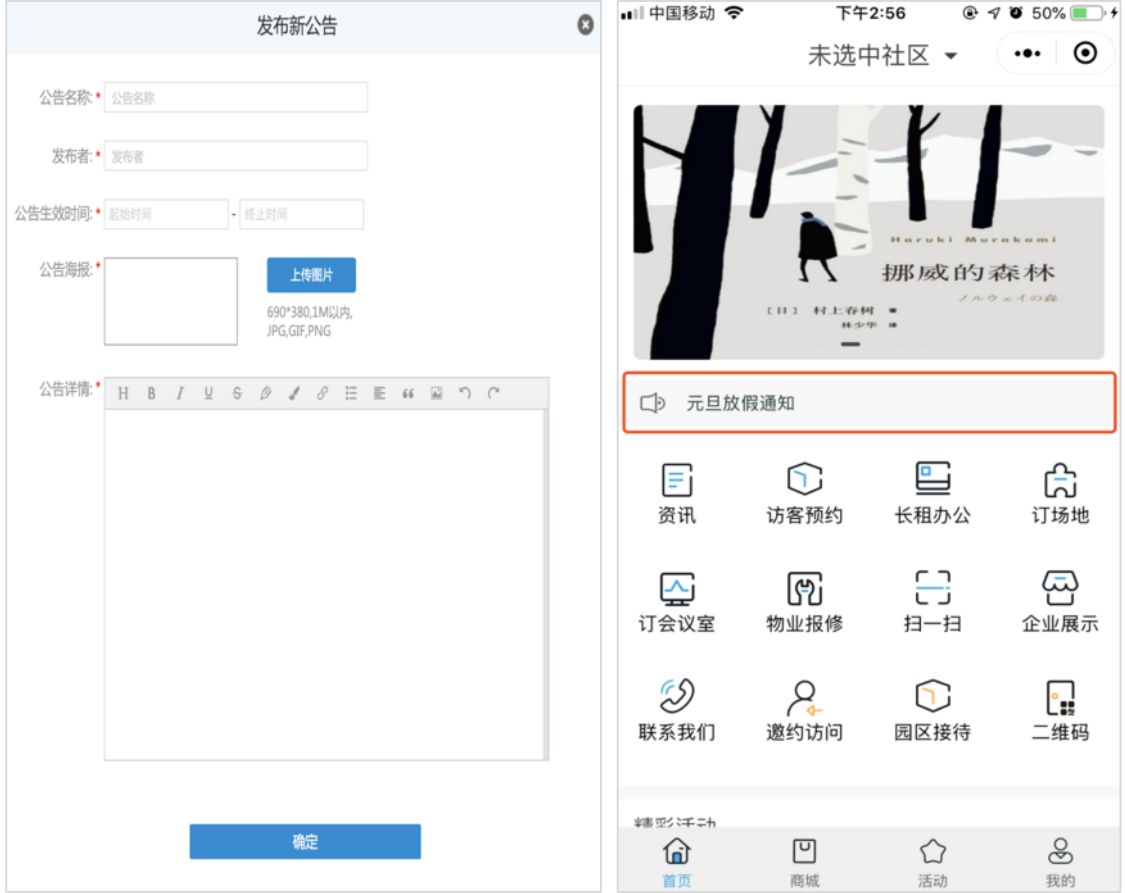

# **2、资讯发布**

后台发布的资讯在小程序端资讯处可以查看

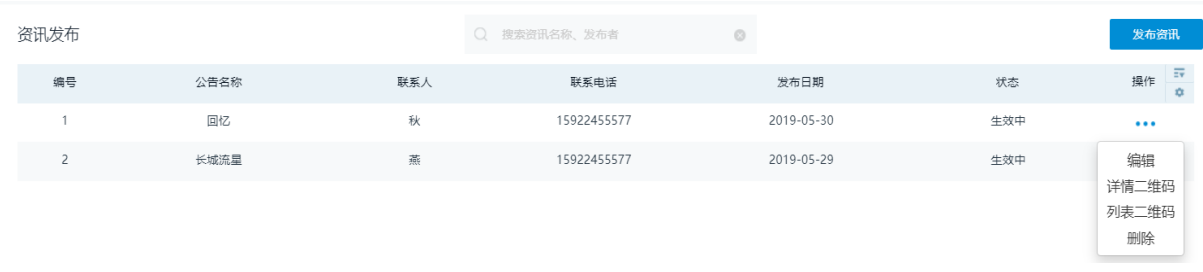

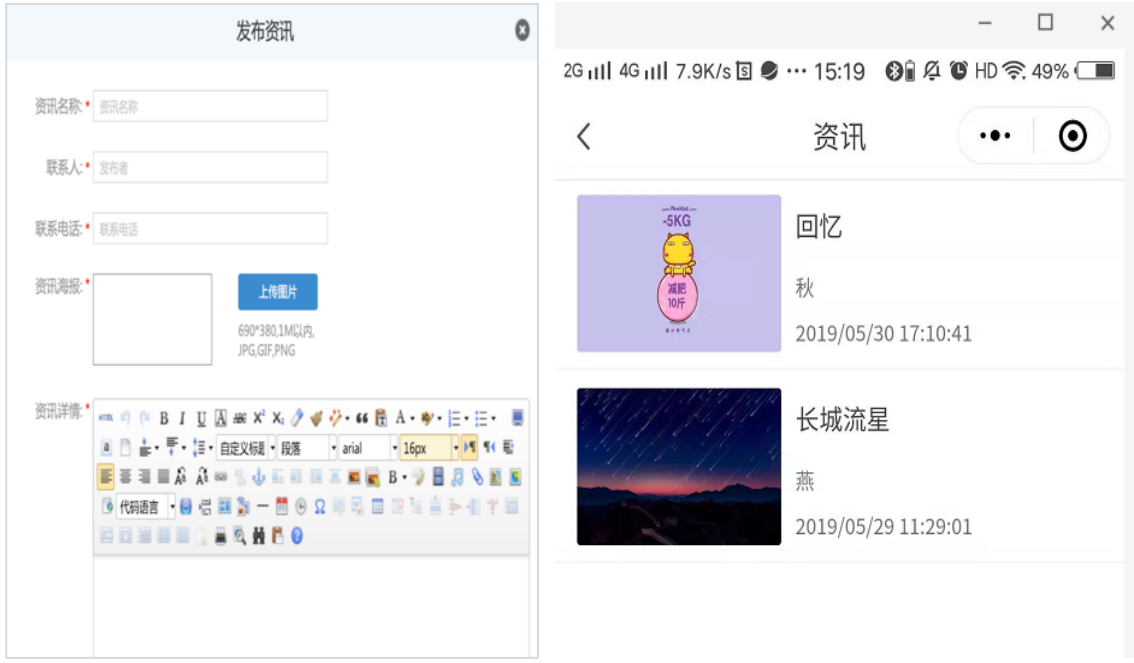

## **3、企业服务**

点击小程序"企业服务"查看后台添加的具体内容

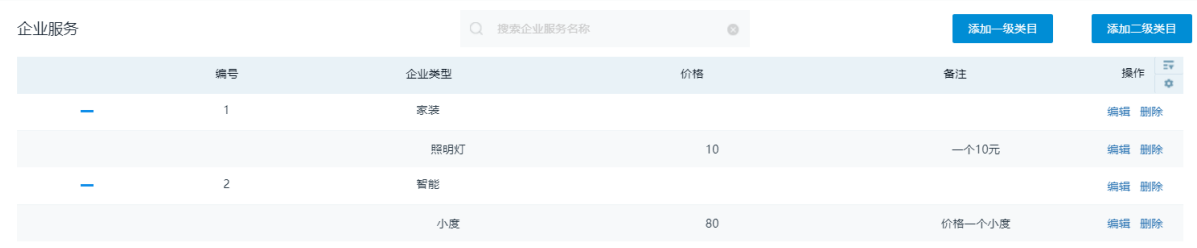

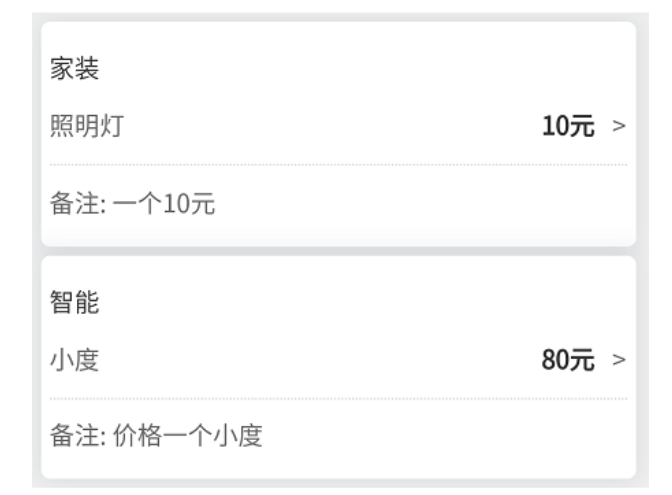

# **4、服务申请**

用户在小程序端提交申请企业服务,在后台可以查看处理

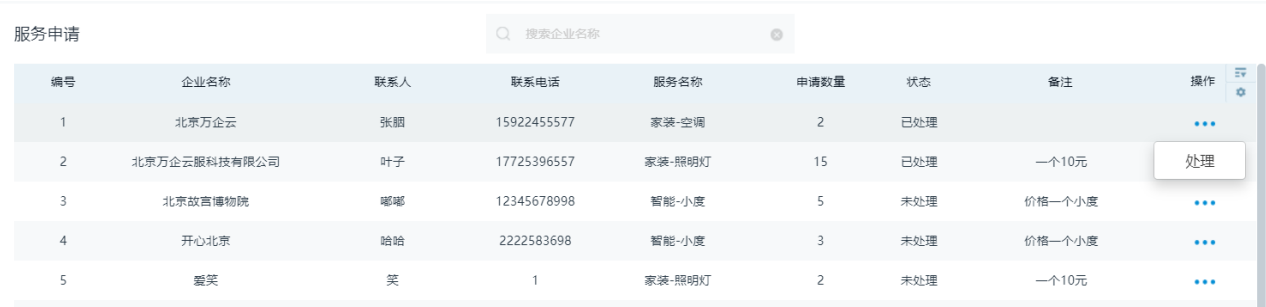

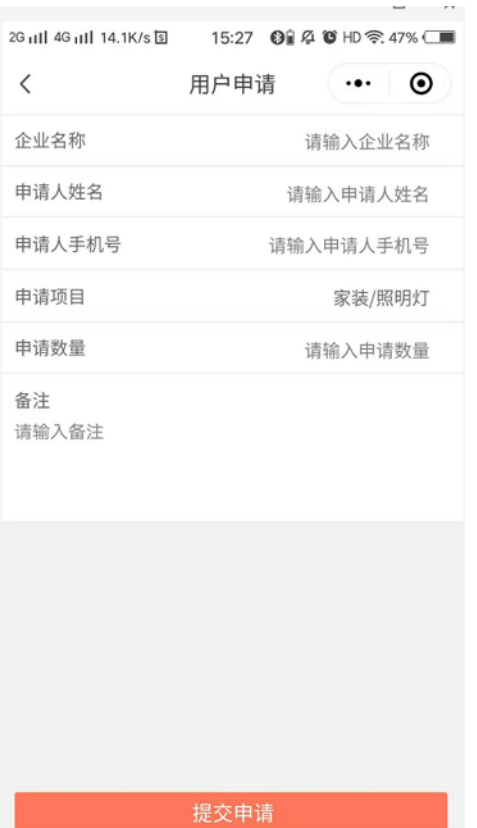

# **十二、数据分析**

对整体运营的完整详实的大数据分析,实时抓取数据,图形化呈现,可导出 Excel 表并保存本地。

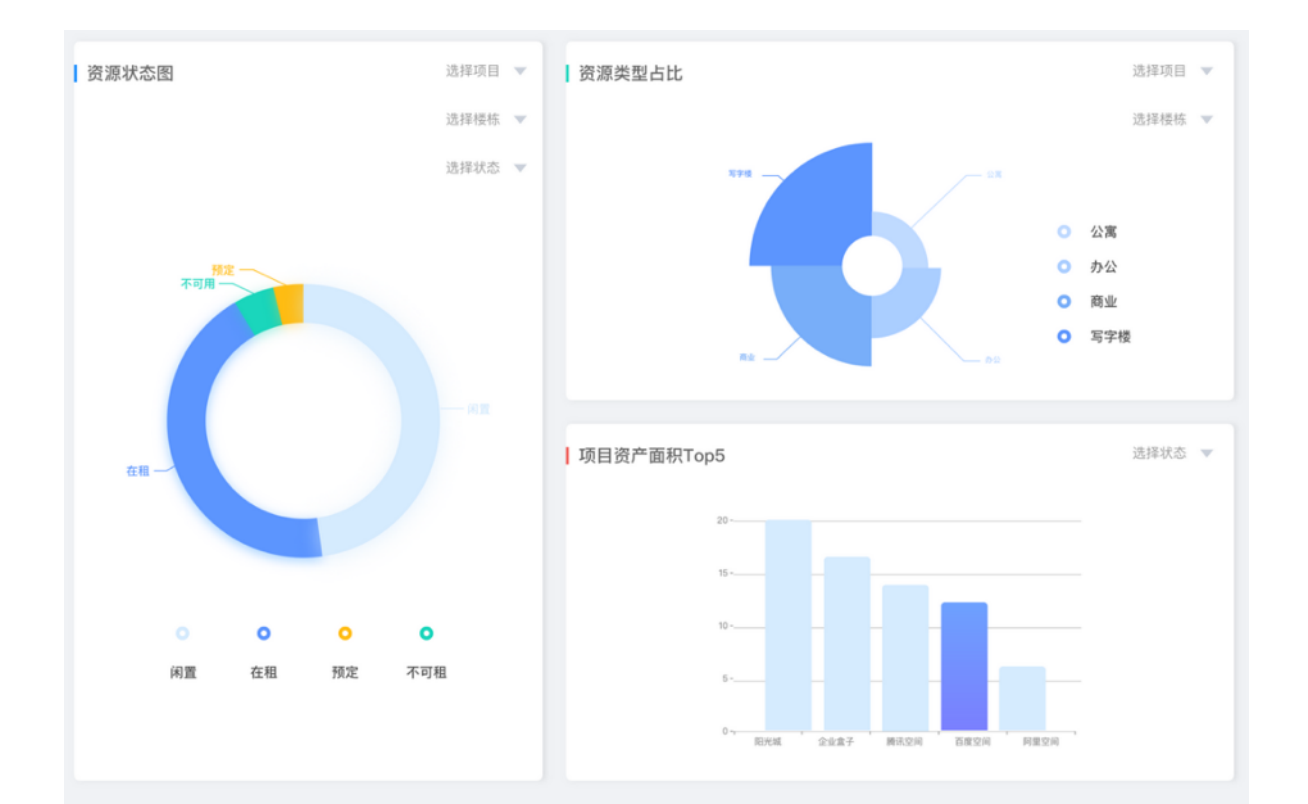

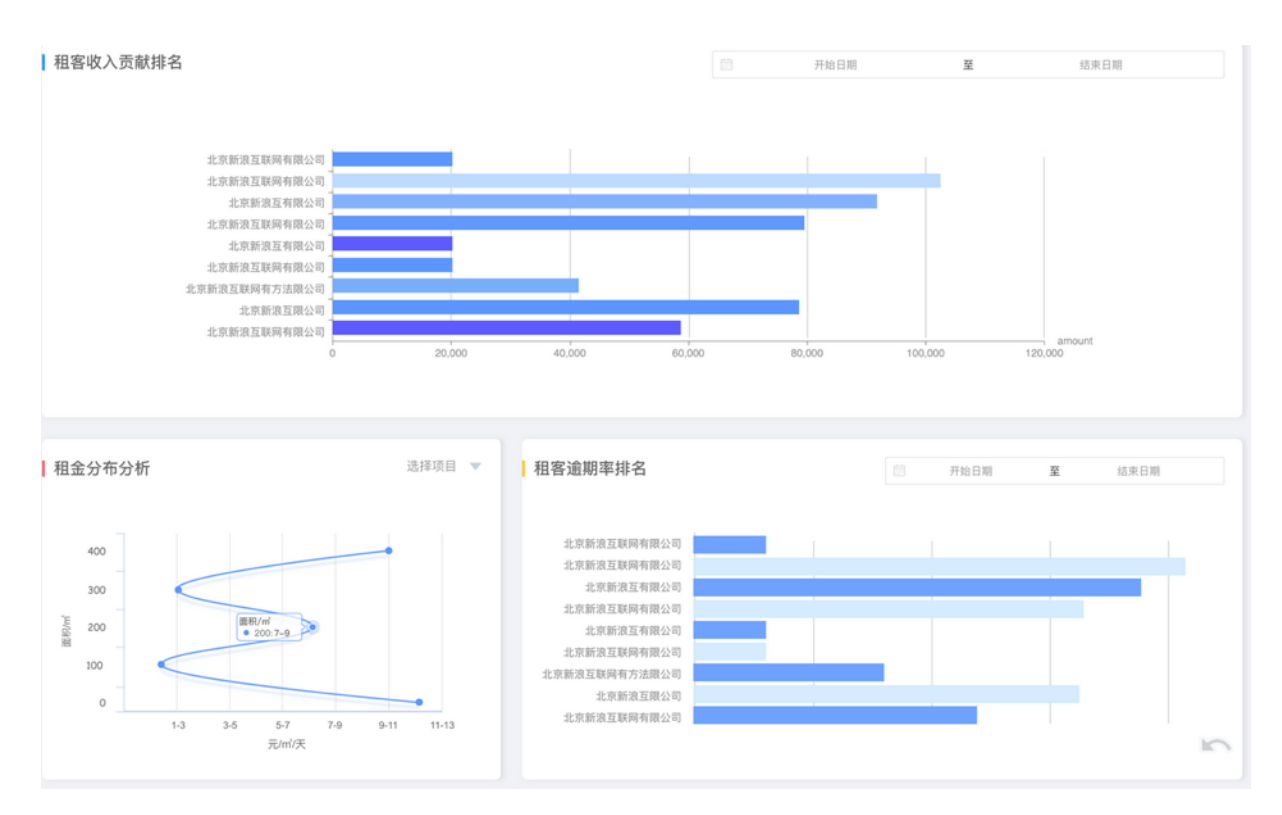

# **十三、系统管理**

**1、微信页面设置**

a 控制台

### 用户可自定义微信小程序中的首页模块相关内容

### 添加相关内容时可选择需要关联的相关内容或者自定义链接地址

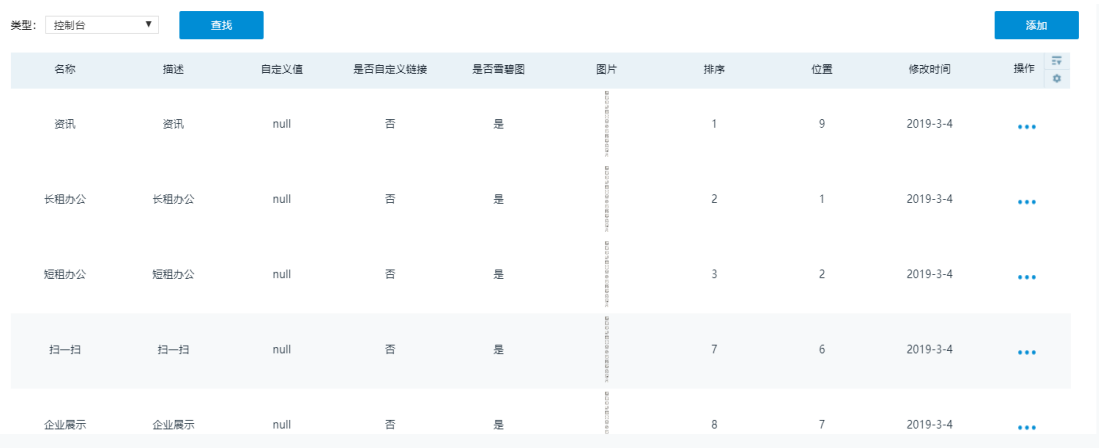

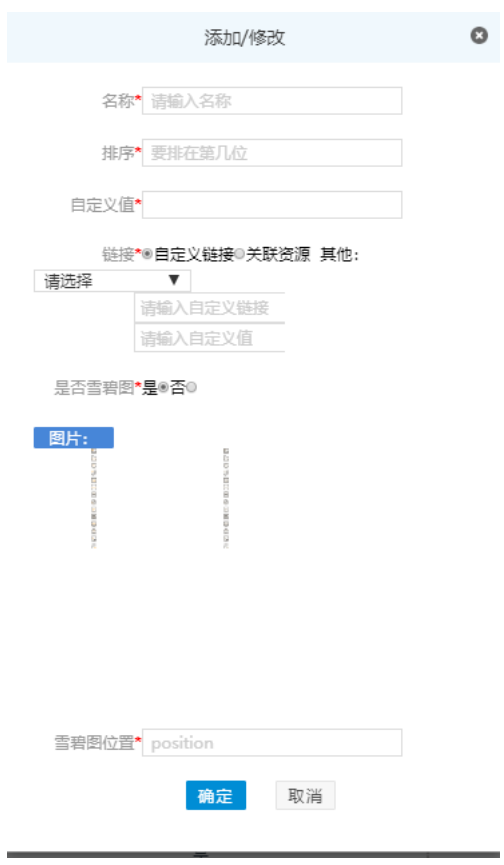

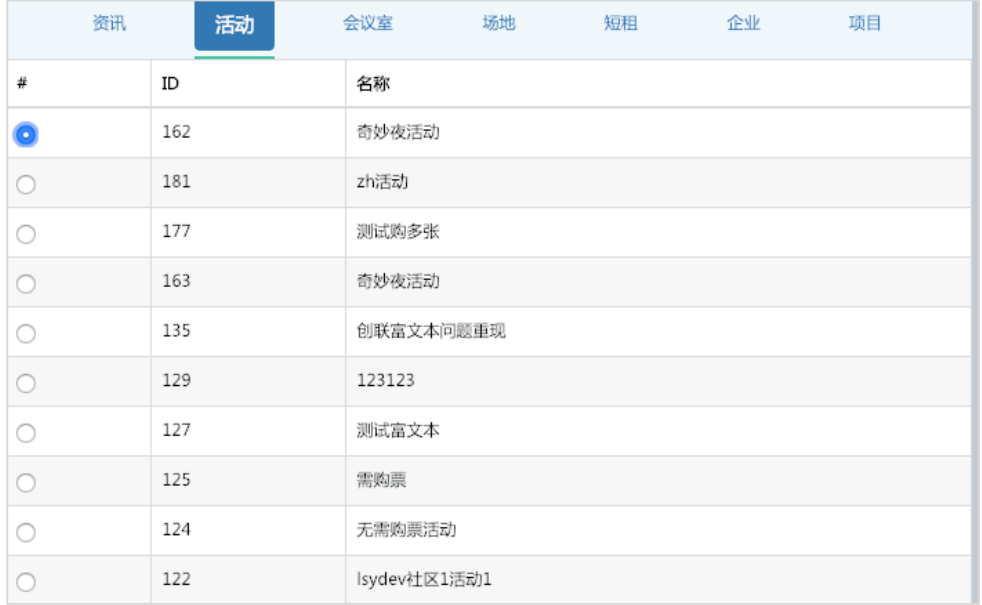

#### b 卡片栏

# 添加卡片时需要先创建卡片栏

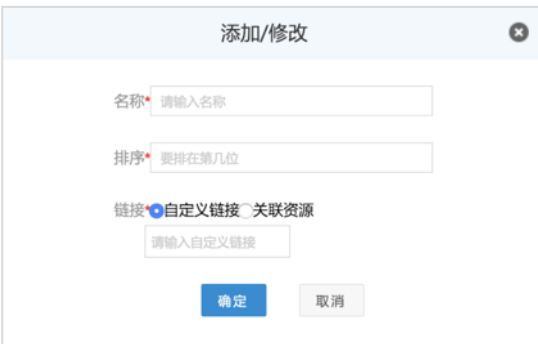

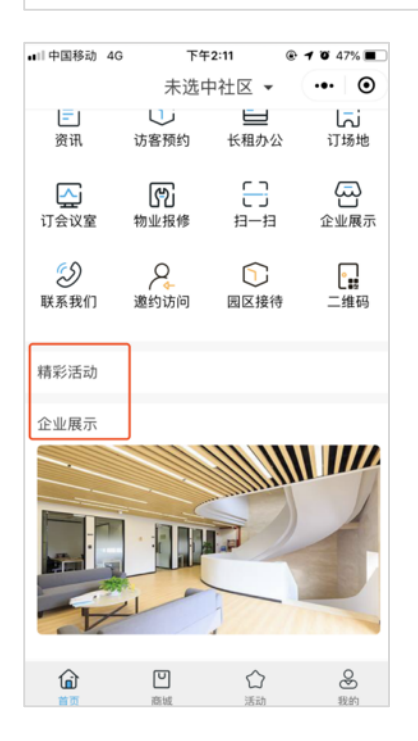

### c 卡片

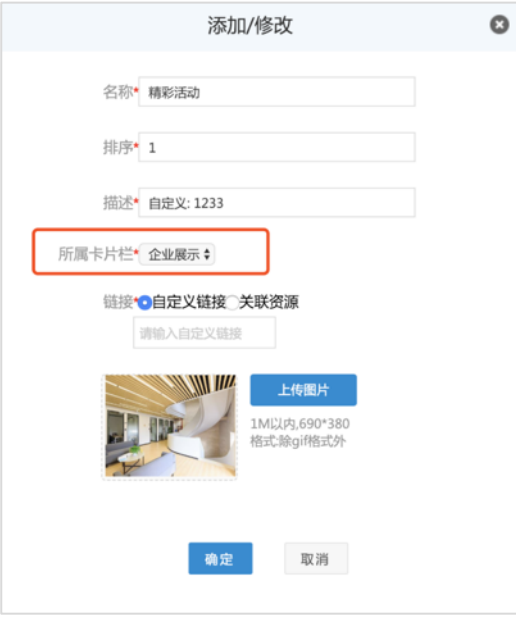

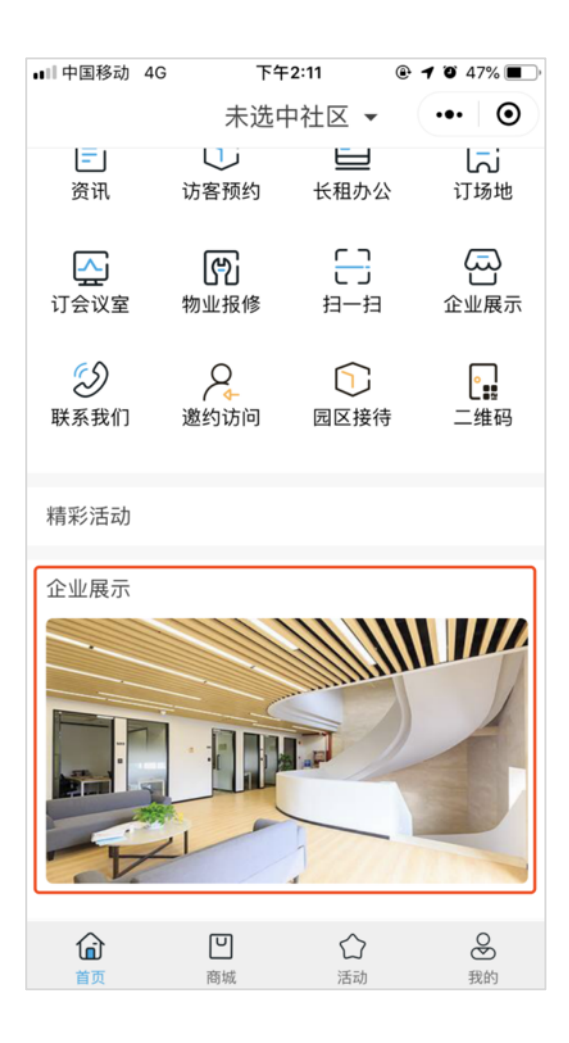

d 轮播图

添加的轮播图会显示在小程序首页顶部的 banner 处

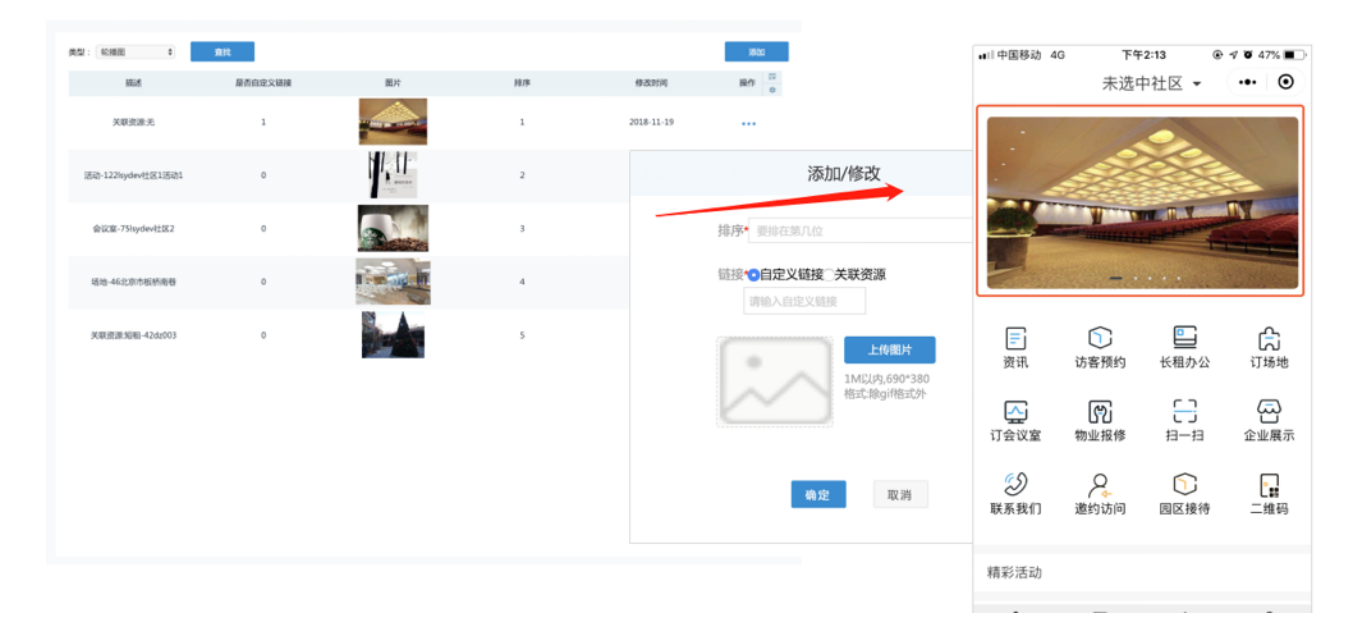

### **2、推送设置**(开通小程序提醒推送功能)

可自定义全局提醒通知,预约和申请推送,合同与账单通过短信、邮件、微信服务号提醒,同 时不同状态合同通过不同颜色标识,也可随时设定条件进行筛选。

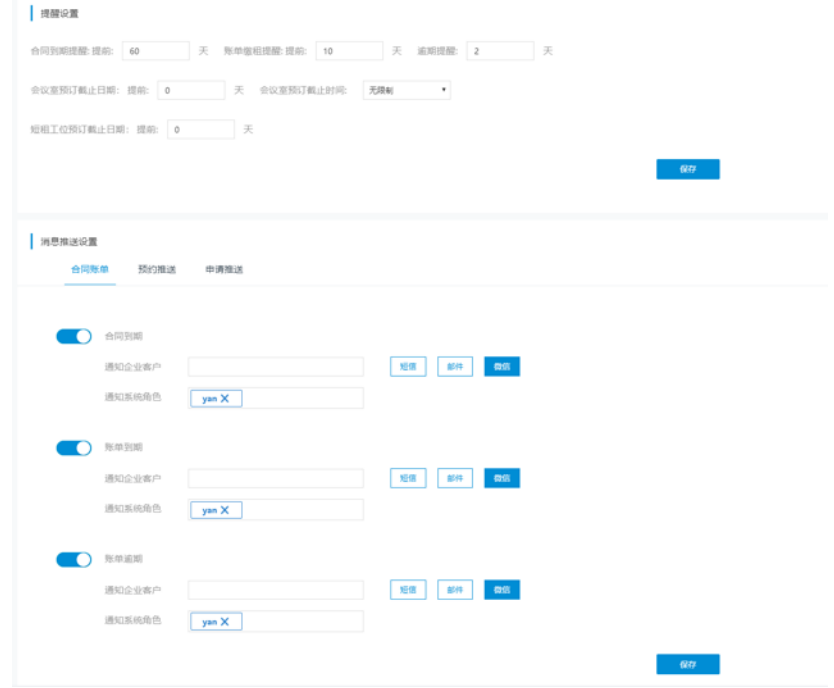